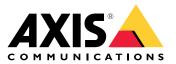

User manual

# Table of Contents

| Installation                                                                                                    | 3  |
|----------------------------------------------------------------------------------------------------|----|
| Preview mode                                                                                                    | 3  |
| Get started                                                                                                    | 4  |
| Find the device on the network                                                                                                    | 4  |
| Open the device's web interface<br>Create an administrator account                                                                                                 | 4  |
| Create an administrator account                                                                                                    | 4  |
| Secure passwords                                                                                                    | 4  |
| Verify that no one has tampered with the firmware                                                                                                    | 5  |
| Web interface overview                                                                                                    | 5  |
| Configure your device                                                                                                    | 6  |
| Basic settings                                                                                                    | 6  |
| Adjust the image                                                                                                    | 6  |
| Adjust the camera view (PTZ)                                                                                                    | 8  |
| View and record video                                                                                                    | ğ  |
|                                                                                                    | Õ  |
| Audio 1                                                                                                    | 3  |
| Set up Z-Wave <sup>TM</sup> $\dots$ 1                                                                                                    | 3  |
|                                                                                                    | 7  |
| Status                                                                                                    | 7  |
|                                                                                                    | 8  |
|                                                                                                    | 28 |
|                                                                                                    | 32 |
|                                                                                                    | 33 |
| . 5                                                                                                    | 34 |
| Apps                                                                                                    | 85 |
|                                                                                                    | 56 |
|                                                                                                    | 58 |
|                                                                                                    | 58 |
| Capture modes                                                                                                    | 58 |
|                                                                                                    | 59 |
| Overlays                                                                                                    |    |
|                                                                                                    | 59 |
| Wireless I/U (Z-Wave Plus <sup>114</sup> VZ)                                                                                                    | 59 |
|                                                                                                    | 60 |
|                                                                                                    | 52 |
|                                                                                                    | 53 |
|                                                                                                    | 55 |
|                                                                                                    | 55 |
|                                                                                                    | 55 |
|                                                                                                    | 66 |
| Buttons                                                                                                    | 66 |
| Connectors                                                                                                    | 66 |
|                                                                                                    | 8  |
| Troubleshooting                                                                                                    | 59 |
| Reset to factory default settings                                                                                                    | 59 |
| Firmware options                                                                                                    | 59 |
| Reset to factory default settings       6         Firmware options       6         Check the current firmware version       6         Upgrade the firmware       6 | 59 |
|                                                                                                    | 59 |
| Technical issues, clues, and solutions 7                                                                                                    | 0' |
| Performance considerations 7                                                                                                    | 2' |
| Contact support 7                                                                                                    | 2' |

# Installation

# Installation

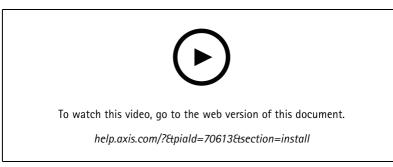

How to install the product

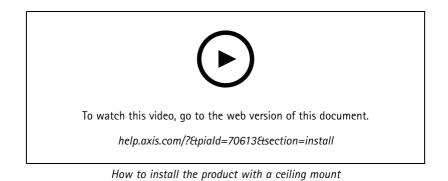

## Preview mode

Preview mode is ideal for installers when fine tuning the camera view during the installation. No login is required to access the camera view in preview mode. It is available only in factory defaulted state for a limited time from powering up the device.

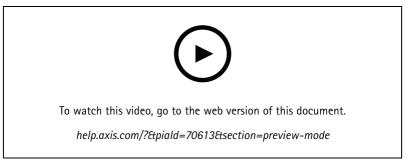

This video demonstrates how to use preview mode.

## Get started

## Get started

## Find the device on the network

To find Axis devices on the network and assign them IP addresses in Windows<sup>®</sup>, use AXIS IP Utility or AXIS Device Manager. Both applications are free and can be downloaded from *axis.com/support*.

For more information about how to find and assign IP addresses, go to How to assign an IP address and access your device.

#### **Browser support**

You can use the device with the following browsers:

|                         | Chrome™      | Firefox®     | Edge™        | Safari®      |
|-------------------------|--------------|--------------|--------------|--------------|
| Windows®                | recommended  | recommended  | $\checkmark$ |              |
| macOS®                  | recommended  | recommended  | $\checkmark$ | $\checkmark$ |
| Linux®                  | recommended  | recommended  | $\checkmark$ |              |
| Other operating systems | $\checkmark$ | $\checkmark$ | $\checkmark$ | √*           |

\*To use AXIS OS web interface with iOS 15 or iPadOS 15, go to **Settings > Safari > Advanced > Experimental Features** and disable NSURLSession Websocket.

If you need more information about recommended browsers, go to AXIS OS Portal.

## Open the device's web interface

1. Open a browser and type the IP address or host name of the Axis device.

If you do not know the IP address, use AXIS IP Utility or AXIS Device Manager to find the device on the network.

2. Type the username and password. If you access the device for the first time, you must create an administrator account. See *Create an administrator account on page 4*.

For descriptions of all the controls and options you might encounter in the device's web interface, see The web interface on page 17.

## Create an administrator account

The first time you log in to your device, you must create an administrator account.

- 1. Enter a username.
- 2. Enter a password. See Secure passwords on page 4.
- 3. Re-enter the password.
- 4. Accept the license agreement.
- 5. Click Add account.

#### Important

The device has no default account. If you lose the password for your administrator account, you must reset the device. See *Reset to factory default settings on page 69.* 

# Get started

## Secure passwords

#### Important

Axis devices send the initially set password in clear text over the network. To protect your device after the first login, set up a secure and encrypted HTTPS connection and then change the password.

The device password is the primary protection for your data and services. Axis devices do not impose a password policy as they may be used in various types of installations.

To protect your data we strongly recommend that you:

- Use a password with at least 8 characters, preferably created by a password generator.
- Don't expose the password.
- Change the password at a recurring interval, at least once a year.

## Verify that no one has tampered with the firmware

To make sure that the device has its original Axis firmware, or to take full control of the device after a security attack:

1. Reset to factory default settings. See Reset to factory default settings on page 69.

After the reset, secure boot guarantees the state of the device.

2. Configure and install the device.

## Web interface overview

This video gives you an overview of the device's web interface.

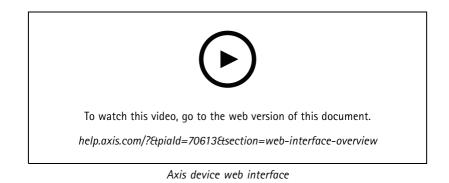

## Configure your device

## Configure your device

#### **Basic settings**

Set the power line frequency

- 1. Go to Video > Installation > Power line frequency.
- 2. Click Change.
- 3. Select a power line frequency and click **Save and restart**.

#### Set the orientation

- 1. Go to Video > Installation > Rotate.
- 2. Select 0 , 90, 180 or 270 degrees.

See also .

## Adjust the image

This section includes instructions about configuring your device. If you want to learn more about how certain features work, go to *Learn more on page 58.* 

#### Select exposure mode

To improve image quality for specific surveillance scenes, use exposure modes. Exposure modes lets you control aperture, shutter speed, and gain. Go to Video > Image > Exposure and select between the following exposure modes:

- For most use cases, select Automatic exposure.
- For environments with certain artificial lighting, for example fluorescent lighting, select Flicker-free.

Select the same frequency as the power line frequency.

• For environments with certain artificial light and bright light, for example outdoors with fluorescent lighting at night and sun during daytime, select Flicker-reduced.

Select the same frequency as the power line frequency.

• To lock the current exposure settings, select Hold current.

#### Benefit from IR light in low-light conditions by using night mode

Your camera uses visible light to deliver color images during the day. But as the visible light diminishes, color images become less bright and clear. If you switch to night mode when this happens, the camera uses both visible and near-infrared light to deliver bright and detailed black-and-white images instead. You can set the camera to switch to night mode automatically.

1. Go to Video > Image > Day-night mode, and make sure that the IR-cut filter is set to Auto.

#### Reduce noise in low-light conditions

To reduce noise in low-light conditions, you can adjust one or more of the following settings:

- Adjust the trade-off between noise and motion blur. Go to Video > Image > Exposure and move the Blur-noise trade-off slider toward Low noise.
- Set the exposure mode to automatic.

## Configure your device

#### Note

A high max shutter value can result in motion blur.

• To slow down the shutter speed, set max shutter to the highest possible value.

#### Note

When you reduce the max gain, the image can become darker.

- Set the max gain to a lower value.
- If possible, move the slider under Aperture toward Open.
- Reduce sharpness in the image, under Video > Image > Appearance.

#### Reduce motion blur in low-light conditions

To reduce motion blur in low-light conditions, adjust one or more of the following settings in Video > Image > Exposure:

• Move the Blur-noise trade-off slider toward Low motion blur.

#### Note

When you increase the gain, image noise also increases.

• Set Max shutter to a shorter time, and Max gain to a higher value.

If you still have problems with motion blur:

- Increase the light level in the scene.
- Mount the camera so that objects move toward it or away from it rather than sideways.

#### Handle scenes with strong backlight

Dynamic range is the difference in light levels in an image. In some cases the difference between the darkest and the brightest areas can be significant. The result is often an image where either the dark or the bright areas are visible. Wide dynamic range (WDR) makes both dark and bright areas of the image visible.

- 1. Go to Video > Image > Wide dynamic range.
- 2. Use the Local contrast slider to adjust the amount of WDR.
- 3. If you still have problems, go to Exposure and adjust the Exposure zone to cover the area of interest.

Find out more about WDR and how to use it at axis.com/web-articles/wdr.

#### Verify the pixel resolution

To verify that a defined part of the image contains enough pixels to, for example, recognize the face of a person, you can use the pixel counter.

## Configure your device

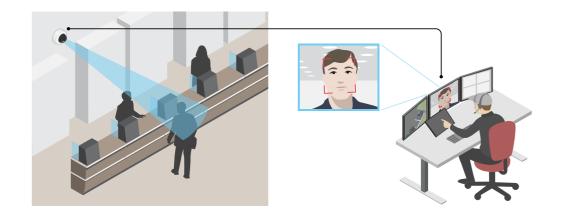

- 1. Go to Video > Image and click
- 2. Click for Pixel counter.
- 3. In the camera's live view, adjust the size and position of the rectangle around the area of interest, for example where you expect faces to appear.

You can see the number of pixels for each of the rectangle's sides, and decide if the values are enough for your needs.

#### Hide parts of the image with privacy masks

You can create one or several privacy masks to hide parts of the image.

- 1. Go to Video > Privacy masks.
- 2. Click +
- 3. Click the new mask and type a name.
- 4. Adjust the size and placement of the privacy mask according to your needs.
- 5. To change the color for all privacy masks, click Privacy masks and select a color.

See also Privacy masks on page 58

#### Show the pan or tilt position as a text overlay

You can show the pan or tilt position as an overlay in the image.

- 1. Go to Video > Overlays and click
- 2. In the text field, type  $\# \times$  to show the pan position.

Type #y to show the tilt position.

- 3. Choose appearance, text size, and alignment.
- 4. The current pan and tilt positions show up in the live view image and in the recording.

## Configure your device

## Adjust the camera view (PTZ)

#### Limit the pan, tilt, and zoom movements

If there are parts of the scene that you don't want the camera to reach, you can limit the pan, tilt, and zoom movements. For example, you want to protect the privacy of residents in an apartment building, which is located close to a parking lot that you intend to monitor.

To limit the movements:

- 1. Go to PTZ > Limits.
- 2. Set the limits as needed.

#### Create a guard tour with preset positions

A guard tour displays the video stream from different preset positions either in a predetermined or random order, and for configurable periods of time.

- 1. Go to PTZ > Guard tours.
- 2. Click + Guard tour.
- 3. Select Preset position and click Create.
- 4. Under General settings:
  - Enter a name for the guard tour and specify the pause length between each tour.
  - If you want the guard tour to go to the preset positions in a random order, turn on Play guard tour in random order.
- 5. Under Step settings:
  - Set the duration for the preset.
  - Set the move speed, which controls how fast to move to the next preset.
- 6. Go to Preset positions.
  - 6.1 Select the preset positions that you want in your guard tour.
  - 6.2 Drag them to the View order area, and click Done.
- 7. To schedule the guard tour, go to **System > Events**.

#### View and record video

This section includes instructions about configuring your device. To learn more about how streaming and storage works, go to *Streaming and storage on page 60*.

#### Reduce bandwidth and storage

#### Important

Reducing the bandwidth can lead to loss of detail in the image.

- 1. Go to Video > Stream.
- 2. Click **Q** in the live view.

## Configure your device

- 3. Select Video format H.264.
- 4. Go to Video > Stream > General and increase Compression.
- 5. Go to Video > Stream > Zipstream and do one or more of the following:
  - Select the Zipstream **Strength** that you want to use.
  - Turn on Optimize for storage. This can only be used if the video management software supports B-frames.
  - Turn on Dynamic FPS.
  - Turn on **Dynamic GOP** and set a high **Upper limit** GOP length value.

#### View a live video stream on a monitor

#### Set up network storage

To store recordings on the network, you need to set up your network storage.

- 1. Go to System > Storage.
- 2. Click + Add network storage under Network storage.
- 3. Type the IP address of the host server.
- 4. Type the name of the shared location on the host server under Network share.
- 5. Type the username and password.
- 6. Select the SMB version or leave it on Auto.
- 7. Select Add share without testing if you experience temporary connection issues, or if the share is not yet configured.
- 8. Click Add.

## Set up rules for events

You can create rules to make your device perform an action when certain events occur. A rule consists of conditions and actions. The conditions can be used to trigger the actions. For example, the device can start a recording or send an email when it detects motion, or show an overlay text while the device is recording.

To learn more, check out our guide Get started with rules for events.

#### Trigger an action

- 1. Go to System > Events and add a rule. The rule defines when the device will perform certain actions. You can set up rules as scheduled, recurring, or manually triggered.
- 2. Enter a Name.
- 3. Select the **Condition** that must be met to trigger the action. If you specify more than one condition for the rule, all of the conditions must be met to trigger the action.
- 4. Select which Action the device should perform when the conditions are met.

#### Note

If you make changes to an active rule, the rule must be turned on again for the changes to take effect.

## Configure your device

#### Note

If you change the definition of a stream profile that is used in a rule, then you need to restart all the rules that use that stream profile.

#### Record video when the camera detects an object

This example explains how to set up the camera to start recording to the SD card when the camera detects an object. The recording will include five seconds before detection and one minute after detection ends.

Before you start:

- Make sure you have an SD card installed.
- 1. Start the application if it is not already running.
- 2. Make sure you have set up the application according to your needs.

#### Create a rule:

- 1. Go to System > Events and add a rule.
- 2. Type a name for the rule.
- 3. In the list of actions, under Recordings, select Record video while the rule is active.
- 4. In the list of storage options, select SD\_DISK.
- 5. Select a camera and a stream profile.
- 6. Set the prebuffer time to 5 seconds.
- 7. Set the postbuffer time to 1 minute.
- 8. Click Save.

#### Show a text overlay in the video stream when the device detects an object

This example explains how to display the text "Motion detected" when the device detects an object.

- 1. Start the application if it is not already running.
- 2. Make sure you have set up the application according to your needs.

Add the overlay text:

- 1. Go to Video > Overlays.
- 2. Under Overlays, select Text and click
- 3. Enter #D in the text field.
- 4. Choose text size and appearance.
- 5. To position the text overlay, click 🗖 and select an option.

Create a rule:

- 1. Go to System > Events and add a rule.
- 2. Type a name for the rule.
- 3. In the list of actions, under Overlay text, select Use overlay text.

## Configure your device

- 4. Select a video channel.
- 5. In Text, type "Motion detected".
- 6. Set the duration.
- 7. Click Save.

#### Direct the camera to a preset position when the camera detects motion

This example explains how to set up the camera to go to a preset position when it detects motion in the image.

- 1. Start the application if it is not already running.
- 2. Make sure you have set up the application according to your needs.

Add a preset position:

Go to PTZ and set where you want the camera to be directed by creating a preset position.

Create a rule:

- 1. Go to **System > Events** and add a rule.
- 2. Type a name for the rule.
- 3. In the list of actions, select Go to preset position.
- 4. Select the preset position you want the camera to go to.
- 5. Click Save.

#### Record video when the camera detects impact

Shock detection allows the camera to detect tampering caused by vibrations or shock. Vibrations due to the environment or to an object can trigger an action depending on the shock sensitivity range, which can be set from 0 to 100. In this scenario, someone is throwing rocks at the camera after hours and you would like to get a video clip of the event.

Turn on shock detection:

- 1. Go to System > Detectors > Shock detection.
- 2. Turn on shock detection, and adjust the shock sensitivity.

Create a rule:

- 3. Go to System > Events > Rules and add a rule.
- 4. Type a name for the rule.
- 5. In the list of conditions, under Device status, select Shock detected.
- 6. Click + to add a second condition.
- 7. In the list of conditions, under Scheduled and recurring, select Schedule.
- 8. In the list of schedules, select After hours .
- 9. In the list of actions, under Recordings, select Record video while the rule is active.
- 10. Select where to save the recordings.
- 11. Select a Camera.
- 12. Set the prebuffer time to 5 seconds.

## Configure your device

- 13. Set the postbuffer time to 50 seconds.
- 14. Click Save.

#### Use PIR and audio to deter intruders

This example explains how to set up the camera to play an audio clip with a barking dog when the PIR sensor detects movement outside office hours.

Before you start:

• Add an audio clip with a barking dog to the device. For more information, see Audio clips on page 33.

Create a rule:

- 1. Go to System > Events and add a rule.
- 2. Enter a name for the rule.
- 3. In the list of conditions, select Device status > PIR sensor.
- 4. Click + to add a second condition.
- 5. In the list of conditions, select Scheduled and recurring > Schedule.
- 6. In the list of schedules, select After hours .
- 7. In the list of actions, select Audio clips > Play audio clip.
- 8. In the list of clips, select Dog barking.
- 9. Click Save.

#### Audio

#### Add audio to your recording

Turn on audio:

- 1. Go to Video > Stream > Audio and include audio.
- 2. If the device has more than one input source, select the correct one in Source.
- 3. Go to Audio > Device settings and turn on the correct input source.
- 4. If you make any changes to the input source, click Apply changes.

Edit the stream profile that is used for the recording:

- 5. Go to **System > Stream profiles** and select the stream profile.
- 6. Select Include audio and turn it on.
- 7. Click Save.

## Set up Z-Wave<sup>™</sup>

For more information about Z-Wave, go to Wireless I/O (Z-Wave Plus<sup>TM</sup> v2) on page 59.

#### Considerations

Before using wireless I/O with Z-Wave Plus v2, consider the following:

## Configure your device

- To do any Z-Wave configurations, you need to be an administrator.
- When performing Z-Wave related actions on the product's web page, such as adding, removing and replacing Z-Wave devices or resetting the Z-Wave network, we recommend that you do not reload the page or move away from it when the action process is ongoing. If done, the action's actual and displayed statuses may differ. To recover, you may need to wait up to several minutes and then reload the page again.
- Replication, i.e. copying network information to another control device, is executed as part of the inclusion process.
- This product ignores all commands in the Basic Command Class.

#### Turn on Z-Wave

- 1. Go to System > Z-Wave.
- 2. Go to Gateway settings wireless I/O and turn on Z-Wave. You may need to wait for a few minutes for Z-Wave to become active.

#### Add a Z-Wave device

Though not limited by the Z-Wave Plus v2 protocol, your product's event system allows you to add Z-Wave devices at any given time. If the maximum number is reached, you need to remove a Z-Wave device before you can add a new one. See the product's datasheet for information about maximum number of Z-Wave devices.

- 1. Go to System > Z-Wave.
- 2. Go to Device management and click + Add device. The product starts looking for Z-Wave devices in the Z-Wave network.
- 3. Set the Z-Wave device to be added into inclusion/exclusion mode as described in its User Manual.
- 4. If requested, enter the PIN delivered with the Z-Wave device, and click OK.
- 5. Wait until the adding process is finalized as indicated by a notification on the web page.

The added Z-Wave device is now visible in the device management list.

#### Note

If the Z-Wave device is not found, the adding process is terminated automatically.

To see the detailed status information of the added Z-Wave device, expand the device information in the device management list.

Note

Status information for an added Z-Wave device varies depending on the device type. For more information, see the online help ②.

You can set the product to trigger rules with specified Z-Wave trigger conditions. The available Z-Wave conditions and actions vary depending on the added Z-Wave device type.

#### Add a Z-Wave device with SmartStart inclusion

You can add a Z-Wave device to the Z-Wave network with SmartStart inclusion. A Z-Wave device added to the SmartStart list is automatically added to the device management list within 10 minutes of being powered on in the network vicinity.

- 1. Go to System > Z-Wave.
- 2. Go to SmartStart and click + Add device information.
- 3. Type the device specific key and any optional information.
- 4. Click OK.

# Configure your device

#### Remove a Z-Wave device through inclusion/exclusion mode

#### Note

This is the recommended removal procedure.

- 1. Go to System > Z-Wave.
- 2. Go to **Device management** and click  $\blacksquare$  . The product starts looking for Z-Wave devices in the Z-Wave network.
- 3. Set the Z-Wave device to be removed into inclusion/exclusion mode as described in its User Manual.
- 4. Wait until the removal process is finalized as indicated by a notification on the web page.

The Z-Wave device is now removed from the device management list.

#### Note

All product-related information in the removed Z-Wave device is deleted.

#### Note

If the Z-Wave device is not found, the removal process is terminated automatically.

## Remove a Z-Wave device through forced process

There may be a communication fail, for example due to drained battery, so you may not be able to remove the Z-Wave device by setting it to inclusion/exclusion mode. You can perform a forced removal of a Z-Wave device that shows the status **Down** in the device management list.

- 1. Go to System > Z-Wave.
- 2. Go to Device management and expand the device information for the Z-Wave device to be removed.
- 3. Go to Node > Status and click .
- 4. Wait until the exclusion process is finalized as indicated by a notification on the web page.

The Z-Wave device is now removed from the device management list.

#### Note

All product-related information in the removed Z-Wave device is retained.

#### Remove a Z-Wave device from the SmartStart list

#### Note

A Z-Wave device will not be removed from the device management list if you remove it from the SmartStart list.

- 1. Go to System > Z-Wave.
- 2. Go to SmartStart.
- 3. Hover over the device in the list to display the trash icon:  $\blacksquare$  .
- 4. Click I next to the Z-Wave device to be remove it from the SmartStart list.

#### Replace a Z-Wave device

There may be a communication fail, for example due to a faulty Z-Wave device, and you want to replace the device with another one. You can perform a forced replacement of a Z-Wave device that shows status **Down** in the device management list.

# Configure your device

- 1. Go to System > Z-Wave.
- 2. Go to Device management and expand the device information for the Z-Wave device to be replaced.
- 3. Go to Node > Status and click  $\heartsuit$  . The product starts looking for Z-Wave devices in the Z-Wave network.
- 4. Set the Z-Wave device that is to replace the existing device into inclusion/exclusion mode as described in its User Manual.
- 5. Wait until the replacement process is finalized as indicated by a notification on the web page.

The new Z-Wave device with some status information is now visible in the device management list.

#### Note

Node ID and event action information is handed over to the new Z-Wave device. All other information is deleted.

#### Note

If the Z-Wave device is not found, the replacement process is terminated automatically.

#### Reset the Z-Wave network

#### Important

- This procedure removes all Z-Wave devices from the product.
- After resetting the Z-Wave network, you also need to either remove each Z-Wave device or reset it to factory default before you can add it to any network again.
- Use this procedure only when the network primary controller is missing or otherwise inoperable.
- 1. Go to System > Z-Wave.
- 2. Go to Device management and click
- 3. Select Reset network in the drop-down menu.

All added Z-Wave devices are now removed from the product, and the device management list is empty.

#### Use Z-Wave as I/O

This product doesn't have any physical I/O connectors, but you can use Z-Wave functions in the I/O interface.

You can assign an I/O port number to up to a maximum of six connected Z-Wave devices. To see the port numbers, go to System > Accessories > I/O ports. The I/O port number can be changed in the Z-Wave device's information window.

When used as a digital input port event, the Z-Wave device can only use one function. The default function depends on what type of device it is. To change which function to use, go to the device's information window.

For more information about using I/O ports, see the product's built-in help.

## The web interface

## The web interface

To reach the device's web interface, type the device's IP address in a web browser.

#### Note

Support for the features and settings described in this section varies between devices. This icon *indicates that the feature or setting is only available in some devices.* 

|         | Show or hide the main menu.                                                                                                    |
|---------|----------------------------------------------------------------------------------------------------|
| $\odot$ | Access the release notes.                                                                                                    |
| ?       | Access the product help.                                                                                                    |
| •••     | Change the language.                                                                                                    |
| ١       | Set light theme or dark theme.                                                                                                    |
|         | The user menu contains:                                                                                                    |
|         | <ul> <li>Information about the user who is logged in.</li> <li>Change account : Log out from the current account and log in to a new account.</li> <li>Log out : Log out from the current account.</li> </ul>                                                                                                    |
| •       | The context menu contains: <ul> <li>Analytics data: Accept to share non-personal browser data.</li> </ul>                                                                                                    |
|         | <ul> <li>Feedback: Share any feedback to help us improve your user experience.</li> <li>Legal: View information about cookies and licenses.</li> <li>About: View device information, including firmware version and serial number.</li> <li>Legacy device interface: Change the device's web interface to the legacy version.</li> </ul> |

## Status

Device info

Shows the device information, including firmware version and serial number.

Upgrade firmware: Upgrade the firmware on your device. Takes you to the Maintenance page where you can do a firmware upgrade.

#### Time sync status

Shows NTP synchronization information, including if the device is in sync with an NTP server and the time remaining until the next sync.

NTP settings: View and update the NTP settings. Takes you to the Date and time page where you can change the NTP settings.

Security

## The web interface

Shows what kind of access to the device that is active, and what encryption protocols are in use. Recommendations to the settings are based on the AXIS OS Hardening Guide.

Hardening guide: Link to AXIS OS Hardening guide where you can learn more about cybersecurity on Axis devices and best practices.

#### PTZ

Shows the PTZ status and the time of the last test.

Test: Start a test of the PTZ mechanics. During the test, there are no video streams available. When the test is finished, the device restores to its home position.

#### Connected clients

Shows the number of connections and connected clients.

View details: View and update the list of connected clients. The list shows IP address, protocol, port, state, and PID/process of each connection.

#### **Ongoing recordings**

Shows ongoing recordings and their designated storage space.

Recordings: View ongoing and filtered recordings and their source. For more information, see Recordings on page 33

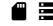

Shows the storage space where the recording is saved.

#### Video

+ Click-and-drag to pan and tilt in the live view.

Zoom Use the slider to zoom in and out.

Focus Use this setting to set focus in the shown area. Depending on the device, different focus modes are available.

- Auto: The camera automatically adjusts focus based on the entire image.
- Manual: Set the focus manually at a fixed distance.
- Area: The camera automatically adjusts focus for a selected area of the image.
- Spot: The camera automatically adjusts focus for the center of the image.

Brightness Use this setting to adjust the light intensity in the image, for example, to make objects easier to see. Brightness is applied after image capture, and does not affect the information in the image. To get more details in a dark area, it is sometimes better to try to increase gain or increase exposure time.

# The web interface

| Click to play the live video stream.                                                                                                    |
|----------------------------------------------------------------------------------------------------|
| Click to freeze the live video stream.                                                                                                    |
| Click to take a snapshot of the live video stream. The file is saved in the 'Downloads' folder on your computer. The image file name is [snapshot_YYYY_MM_DD_HH_MM_SS.jpg]. The size of the snapshot depends on the compression that the specific web-browser engine where the snapshot is received applies, therefore, the snapshot size may vary from the actual compression setting that is configured in the device. |
| Click to show I/O output ports. Use the switch to open or close the circuit of a port, for example, to test external devices.                                                                                                    |
| $\Omega_{\rm R}$ (i) Click to manually turn on or turn off the IR illumination.                                                                                                    |
| $\mathcal{Q}$ (i) Click to manually turn on or turn off the white light.                                                                                                    |
| The Click to access onscreen controls:                                                                                                    |
| • <b>Predefined controls</b> : Turn on to use the available onscreen controls.                                                                                                    |
| Custom controls: Click Add custom control to add an onscreen control.                                                                                                    |
| Starts the washer. When the sequence starts, the camera moves to the configured position to receive the wash spray. When the whole wash sequence is completed, the camera returns to its previous position. This icon is only visible when the washer is connected and configured.                                                                                                    |
| Starts the wiper.                                                                                                    |
| O Click and select a preset position to go to that preset position in the live view. Or, click Setup to go to the preset position page.                                                                                                    |
| Adds or removes a focus recall area. When you add a focus recall area, the camera saves the focus settings at that specific pan/tilt range. When you have set a focus recall area and the camera enters that area in the live view, the camera recalls the previously saved focus. It's enough to cover half of the area for the camera to recall the focus.                                                             |
| Click to select a guard tour, then click Start to play the guard tour. Or, click Setup to go to the guard tours page.                                                                                                    |
| Click to manually turn on the heater for a selected period of time.                                                                                                    |
| Click to start a continuous recording of the live video stream. Click again to stop the recording. If a recording is ongoing, it will resume automatically after a reboot.                                                                                                    |
| Click to show the storage that is configured for the device. To configure the storage, you need to be logged in as an administrator.                                                                                                    |
| Click to access more settings:                                                                                                    |
|                                                                                                    |

# The web interface

- Video format: Select the encoding format to use in the live view.
- Client stream information: Turn on to show dynamic information about the video stream used by the browser that shows the live video stream. The bitrate information differs from the information shown in a text overlay, because of different information sources. The bitrate in the client stream information is the bitrate of the last second, and it comes from the encoding driver of the device. The bitrate in the overlay is the average bitrate of the last 5 seconds, and it comes from the browser. Both values cover only the raw video stream and not the additional bandwidth generated when it's transported over the network through UDP/TCP/HTTP.
- Adaptive stream: Turn on to adapt the image resolution to the viewing client's actual display resolution, to improve the user experience and help prevent a possible overload of the client's hardware. The adaptive stream is only applied when you view the live video stream in the web interface in a browser. When adaptive stream is turned on, the maximum frame rate is 30 fps. If you take a snapshot while adaptive stream is turned on, it will use the image resolution selected by the adaptive stream.
- Level grid: Click to show the level grid. The grid helps you decide if the image is horizontally aligned. Click
  - to hide it.
- Pixel counter: Click to show the pixel counter. Drag and resize the box to contain your area of interest. You can also define the pixel size of the box in the Width and Height fields.
- Refresh: Click C to refresh the still image in the live view.
- PTZ controls  $\bigcirc$  : Turn on to display PTZ controls in the live view.

**1:1** Click to show the live view at full resolution. If the full resolution is larger than your screen size, use the smaller image to navigate in the image.

# :3

Click to show the live video stream in full screen. Press ESC to exit full screen mode.

#### Installation

| <b>Capture mode</b> : A capture mode is a preset configuration that defines how the camera captures images. When you change the capture mode, it can affect many other settings, such as view areas and privacy masks.                                                       |
|----------------------------------------------------------------------------------------------------|
| Mounting position : The orientation of the image can change depending on how you mount the camera.                                                                                                    |
| <b>Power line frequency</b> : To minimize image flicker, select the frequency your region uses. The American regions usually use 60 Hz. The rest of the world mostly uses 50 Hz. If you're not sure of your region's power line frequency, check with the local authorities. |
|                                                                                                    |
| Rotate: Select the preferred image orientation.                                                                                                    |

#### Image

Appearance

# The web interface

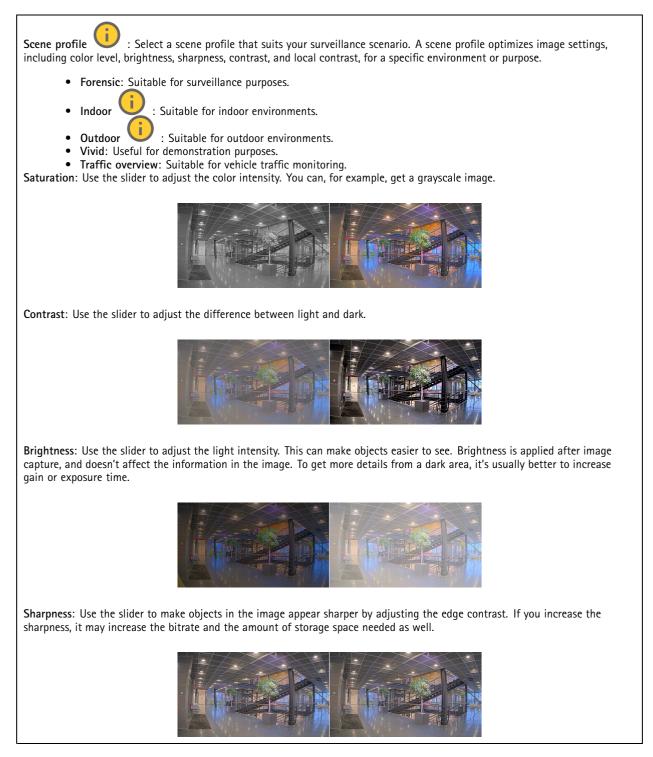

Wide dynamic range

## The web interface

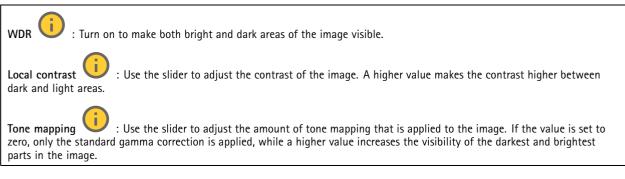

#### White balance

When the camera detects the color temperature of the incoming light, it can adjust the image to make the colors look more natural. If this is not sufficient, you can select a suitable light source from the list.

The automatic white balance setting reduces the risk of color flicker by adapting to changes gradually. If the lighting changes, or when the camera is first started, it can take up to 30 seconds to adapt to the new light source. If there is more than one type of light source in a scene, that is, they differ in color temperature, the dominating light source acts as a reference for the automatic white balance algorithm. This behavior can be overridden by choosing a fixed white balance setting that matches the light source you want to use as a reference.

#### Light environment:

- Automatic: Automatic identification and compensation for the light source color. This is the recommended setting which can be used in most situations.
- Automatic outdoors  $\bigcirc$ : Automatic identification and compensation for the light source color. This is the recommended setting which can be used in most outdoor situations.
- Custom indoors  $\mathbf{U}$ : Fixed color adjustment for a room with some artificial light other than fluorescent lighting and good for a normal color temperature around 2800 K.
- Custom outdoors U: Fixed color adjustment for sunny weather conditions with a color temperature around 5500 K.
- Fixed fluorescent 1: Fixed color adjustment for fluorescent lighting with a color temperature around 4000 K.
- Fixed fluorescent 2: Fixed color adjustment for fluorescent lighting with a color temperature around 3000 K.
   Fixed indoors: Fixed color adjustment for a room with some artificial light other than fluorescent lighting and good for a normal color temperature around 2800 K.
- Fixed outdoors 1: Fixed color adjustment for sunny weather conditions with a color temperature around 5500 K.
- Fixed outdoors 2: Fixed color adjustment for cloudy weather condition with a color temperature around 6500 K.
- Street light mercury U : Fixed color adjustment for ultraviolet emission in mercury vapor lights common in street lighting.
- Street light sodium  $\bigcup$ : Fixed color adjustment that compensates for the yellow orange color of sodium vapor lights common in street lighting.
- Hold current: Keep the current settings and do not compensate for light changes.
- Manual  $\bigcup$ : Fix the white balance with the help of a white object. Drag the circle to an object that you want the camera to interpret as white in the live view image. Use the **Red balance** and **Blue balance** sliders to adjust the white balance manually.

Day-night mode

# The web interface

| IR-cut filter:                                                                                                    |
|----------------------------------------------------------------------------------------------------|
| <ul> <li>Auto: Select to automatically turn on and off the IR-cut filter. When the camera is in day mode, the IR-cut filter is turned on and blocks incoming infrared light, and when in night mode, the IR-cut filter is turned off and the camera's light sensitivity increases.</li> <li>On: Select to turn on the IR-cut filter. The image is in color, but with reduced light sensitivity.</li> <li>Off: Select to turn off the IR-cut filter. The image is in black and white for increased light sensitivity.</li> <li>Threshold: Use the slider to adjust the light threshold where the camera changes from day mode to night mode.</li> </ul> |
| • Move the slider towards Bright to decrease the threshold for the IR-cut filter. The camera changes to night mode                                                                                                    |
| earlier.<br>• Move the slider towards <b>Dark</b> to increase the threshold for the IR-cut filter. The camera changes to night mode later.                                                                                                    |
| IR light                                                                                                    |
| If your device doesn't have built-in illumination, these controls are only available when you connect a supporting Axis accessory.                                                                                                    |
| Allow illumination: Turn on to let the camera use the built-in light in night mode.                                                                                                    |
| Synchronize illumination: Turn on to automatically synchronize the illumination with the surrounding light. The synchronization between day and night only works if the IR-cut filter is set to Auto or Off.                                                                                                    |
| Automatic illumination angle : Turn on to use the automatic illumination angle. Turn off to set the illumination angle manually.                                                                                                    |
| Illumination angle : Use the slider to manually set the illumination angle, for example, if the angle needs to be different from the camera's angle of view. If the camera has a wide angle of view, you can set the illumination angle to a narrower angle, which equals a greater tele position. This will result in dark corners in the image.                                                                                                    |
| IR wavelength i: Select the desired wavelength for the IR light.                                                                                                    |
| White light :                                                                                                    |
| Allow illumination i Turn on to let the camera use white light in night mode.                                                                                                    |
| Synchronize illumination : Turn on to automatically synchronize the white light with the surrounding light.                                                                                                    |

#### Exposure

Select an exposure mode to reduce rapidly changing irregular effects in the image, for example, flicker produced by different types of light sources. We recommend you to use the automatic exposure mode, or the same frequency as your power network.

# Exposure mode: Automatic: The camera adjusts the aperture, gain, and shutter automatically. Automatic aperture : The camera adjusts the aperture and gain automatically. The shutter is fixed. Automatic shutter : The camera adjusts the shutter and gain automatically. The aperture is fixed. Hold current: Locks the current exposure settings.

- Flicker-free  $\bigcup$ : The camera adjusts the aperture and gain automatically, and uses only the following shutter speeds: 1/50 s (50 Hz) and 1/60 s (60 Hz).
- Flicker-free 50 Hz U: The camera adjusts the aperture and gain automatically, and uses the shutter speed 1/50 s.

# The web interface

The camera adjusts the aperture and gain automatically, and uses the shutter speed 1/60 s. Flicker-free 60 Hz Flicker-reduced : This is the same as flicker-free, but the camera might use shutter speeds faster than 1/100 s (50 Hz) and 1/120 s (60 Hz) for brighter scenes. Flicker-reduced 50 Hz : This is the same as flicker-free, but the camera might use shutter speeds faster than 1/100 s for brighter scenes. Flicker-reduced 60 Hz : This is the same as flicker-free, but the camera might use shutter speeds faster than 1/120 s for brighter scenes. : The aperture, gain, and shutter are fixed. Manual : Use exposure zones to optimize the exposure in a selected part of the scene, for example, the area in Exposure zone front of an entrance door. Note The exposure zones are related to the original image (unrotated), and the names of the zones apply to the original image. This means, for example, that if the video stream is rotated 90°, then the Upper zone becomes the Right zone in the stream, and Left becomes Lower. Automatic: Suitable for most situations. Center: Uses a fixed area in the center of the image to calculate the exposure. The area has a fixed size and position in the live view. : Uses the entire live view to calculate the exposure. Full : Uses an area with a fixed size and position in the upper part of the image to calculate the exposure. Upper : Uses an area with a fixed size and position in the lower part of the image to calculate the exposure. Lower Left : Uses an area with a fixed size and position in the left part of the image to calculate the exposure. Right : Uses an area with a fixed size and position in the right part of the image to calculate the exposure. **Spot:** Uses an area with a fixed size and position in the live view to calculate the exposure. Custom: Uses an area in the live view to calculate the exposure. You can adjust the size and position of the area. Max shutter: Select the shutter speed to provide the best image. Low shutter speeds (longer exposure) might cause motion blur when there is movement, and a too high shutter speed might affect the image guality. Max shutter works with max gain to improve the image. Max gain: Select the suitable max gain. If you increase the max gain, it improves the visible level of detail in dark images, but also increases the noise level. More noise can also result in increased use of bandwidth and storage. If you set the max gain to a high value, images can differ a lot if the light conditions are very different from day to night. Max gain works with max shutter to improve the image. : Select to reduce motion blur in low-light conditions. Motion-adaptive exposure Blur-noise trade-off: Use the slider to adjust the priority between motion blur and noise. If you want to prioritize low bandwidth and have less noise at the expense of details in moving objects, move the slider towards Low noise. If you want to prioritize the preservation of details in moving objects at the expense of noise and bandwidth, move the slider towards Low motion blur.

#### Note

You can change the exposure either by adjusting the exposure time or by adjusting the gain. If you increase the exposure time, it results in more motion blur, and if you increase the gain, it results in more noise. If you adjust the **Blur-noise** trade-off towards Low noise, the automatic exposure will prioritize longer exposure times over increasing gain, and the opposite if you adjust the trade-off towards Low motion blur. Both the gain and exposure time will eventually reach their maximum values in low-light conditions, regardless of the priority set.

## The web interface

Lock aperture  $\bigcirc$ : Turn on to keep the aperture size set by the Aperture slider. Turn off to allow the camera to automatically adjust the aperture size. You can, for example, lock the aperture for scenes with permanent light conditions.

Aperture U: Use the slider to adjust the aperture size, that is, how much light passes through the lens. To allow more light to enter the sensor and thereby produce a brighter image in low-light conditions, move the slider towards **Open**. An open aperture also reduces the depth of field, which means that objects close to or far from the camera can appear unfocused. To allow more of the image to be in focus, move the slider towards **Closed**.

Exposure level: Use the slider to adjust the image exposure.

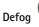

: Turn on to detect the effects of foggy weather and automatically remove them for a clearer image.

#### Note

We recommend you not to turn on **Defog** in scenes with low contrast, large light level variations, or when the autofocus is slightly off. This can affect the image quality, for example, by increasing the contrast. Furthermore, too much light can negatively impact the image quality when defog is active.

#### General

Name: Enter a name for the selected camera.

#### Stream

#### General

Resolution: Select the image resolution suitable for the surveillance scene. A higher resolution increases bandwidth and storage.

**Frame rate**: To avoid bandwidth problems on the network or reduce storage size, you can limit the frame rate to a fixed amount. If you leave the frame rate at zero, the frame rate is kept at the highest possible rate under the current conditions. A higher frame rate requires more bandwidth and storage capacity.

**P-frames:** A P-frame is a predicted image that shows only the changes in the image from the previous frame. Enter the desired number of P-frames. The higher the number, the less bandwidth is required. However, if there is network congestion, there could be a noticeable deterioration in the video quality.

**Compression**: Use the slider to adjust the image compression. High compression results in a lower bitrate and lower image quality. Low compression improves the image quality, but uses more bandwidth and storage when you record.

Signed video U: Turn on to add the signed video feature to the video. Signed video protects the video from tampering by adding cryptographic signatures to the video.

#### Zipstream

Zipstream is a bitrate reduction technology, optimized for video surveillance, that reduces the average bitrate in an H.264 or H.265 stream in real time. Axis Zipstream applies a high bitrate in scenes where there are multiple regions of interest, for example, in scenes with moving objects. When the scene is more static, Zipstream applies a lower bitrate, and thereby reduces the required storage. To learn more, see *Reducing the bit rate with Axis Zipstream* 

# The web interface

Select the bitrate reduction Strength:

- Off: No bitrate reduction.
- Low: No visible quality degradation in most scenes. This is the default option and it can be used in all types of scenes to reduce the bitrate.
- Medium: Visible effects in some scenes through less noise and a slightly lower level of detail in regions of lower interest, for example, where there's no movement.
- High: Visible effects in some scenes through less noise and a lower level of detail in regions of lower interest, for example, where there's no movement. We recommend this level for cloud-connected devices and devices that use local storage.
- Higher: Visible effects in some scenes through less noise and a lower level of detail in regions of lower interest, for example, where there's no movement.
- Extreme: Visible effects in most scenes. The bitrate is optimized for smallest possible storage.

**Optimize for storage**: Turn on to minimize the bitrate while maintaining quality. The optimization does not apply to the stream shown in the web client. This can only be used if your VMS supports B-frames. Turning on **Optimize for storage** also turns on **Dynamic GOP**.

Dynamic FPS (frames per second): Turn on to allow the bandwidth to vary based on the level of activity in the scene. More activity requires more bandwidth.

Lower limit: Enter a value to adjust the frame rate between minimal fps and the stream default fps based on scene motion. We recommend you to use lower limit in scenes with very little motion, where the fps could drop to 1 or lower.

Dynamic GOP (Group of Pictures): Turn on to dynamically adjust the interval between I-frames based on the level of activity in the scene.

**Upper limit**: Enter a maximum GOP length, that is, the maximum number of P-frames between two I-frames. An I-frame is a self-contained image frame that is independent of other frames.

#### Bitrate control

|     | verage: Select to automatically adjust the bitrate over a longer time period and provide the best possible image uality based on the available storage.                                           |
|-----|----------------------------------------------------------------------------------------------------|
|     | <ul> <li>Click to calculate the target bitrate based on available storage, retention time, and bitrate limit.</li> <li>Target bitrate: Enter desired target bitrate.</li> </ul>                   |
|     | - Retention time: Enter the number of days to keep the recordings.                                                                                                    |
|     | <ul> <li>Storage: Shows the estimated storage that can be used for the stream.</li> <li>Maximum bitrate: Turn on to set a bitrate limit.</li> </ul>                                               |
| • • | - <b>Bitrate limit</b> : Enter a bitrate limit that is higher than the target bitrate.<br><b>Jaximum</b> : Select to set a maximum instant bitrate of the stream based on your network bandwidth. |
|     | - Maximum: Enter the maximum bitrate.                                                                                                    |
|     | ariable: Select to allow the bitrate to vary based on the level of activity in the scene. More activity requires more andwidth. We recommend this option for most situations.                     |
|     |                                                                                                    |

#### Audio

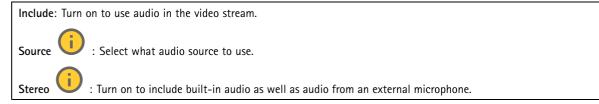

# The web interface

# Overlays

| + : Click to add an overlay. Select the type of overlay from the dropdown list:                                                                                                    |
|----------------------------------------------------------------------------------------------------|
|                                                                                                    |
| • Text: Select to show a text that is integrated in the live view image and visible in all views, recordings and snapshots.                                                                                                    |
| You can enter your own text, and you can also include pre-configured modifiers to automatically show, for example, time, date, and frame rate.                                                                                           |
|                                                                                                    |
| - Click to add the date modifier %F to show yyyy-mm-dd.                                                                                                    |
| (1)                                                                                                    |
| - Click to add the time modifier %X to show hh:mm:ss (24-hour clock).                                                                                                    |
| <ul> <li>Modifiers: Click to select any of the modifiers shown in the list to add them to the text box. For example,</li> <li>%a shows the day of the week.</li> </ul>                                                                   |
| - Size: Select the desired font size.                                                                                                    |
| - Appearance: Select the text color and background color, for example, white text on a black background                                                                                                    |
| (default).                                                                                                    |
| - Select the position of the overlay in the image.                                                                                                    |
| <ul> <li>Image: Select to show a static image superimposed over the video stream. You can use .bmp, .png, .jpeg, or .svg files.</li> </ul>                                                                                               |
| To upload an image, click Images. Before you upload an image, you can choose to:                                                                                                    |
| <ul> <li>Scale with resolution: Select to automatically scale the overlay image to fit the video resolution.</li> </ul>                                                                                                    |
| <ul> <li>Use transparency: Select and enter the RGB hexadecimal value for that color. Use the format RRGGBB.</li> <li>Examples of hexadecimal values: FFFFF for white, 000000 for black, FF0000 for red, 6633FF for blue, and</li> </ul> |
| 669900 for green. Only for .bmp images.                                                                                                    |
|                                                                                                    |
| • Scene annotation 💛 : Select to show a text overlay in the video stream that stays in the same position, even                                                                                                    |
| when the camera pans or tilts in another direction. You can choose to only show the overlay within certain zoom levels.                                                                                                    |
| - Click to add the date modifier %F to show yyyy-mm-dd.                                                                                                    |
|                                                                                                    |
| - $\mathbf{V}$ : Click to add the time modifier $\$$ X to show hh:mm:ss (24-hour clock).                                                                                                    |
| - <b>Modifiers:</b> Click to select any of the modifiers shown in the list to add them to the text box. For example,                                                                                                    |
| <ul> <li>%a shows the day of the week.</li> <li>Size: Select the desired font size.</li> </ul>                                                                                                    |
| - Appearance: Select the text color and background color, for example, white text on a black background                                                                                                    |
| (default).                                                                                                    |
| Colort the excition of the eventor in the image. The eventor is sound and remains in the new and                                                                                                    |
| - Select the position of the overlay in the image. The overlay is saved and remains in the pan and tilt coordinates of this position.                                                                                                    |
| <ul> <li>Annotation between zoom levels (%): Set the zoom levels which the overlay will be shown within.</li> </ul>                                                                                                    |
| - Annotation symbol: Select a symbol that appears instead of the overlay when the camera is not within the                                                                                                    |
| set zoom levels.                                                                                                    |
| • Streaming indicator 🙂 : Select to show an animation superimposed over the video stream. The animation                                                                                                    |
| indicates that the video stream is live, even if the scene doesn't contain any motion.                                                                                                    |
| - <b>Appearance</b> : Select the animation color and background color, for example, red animation on a transparent                                                                                                    |
| background (default).<br>- Size: Select the desired font size.                                                                                                    |
|                                                                                                    |
| - Select the position of the overlay in the image.                                                                                                    |
| • Widents Linearanh (i)                                                                                                    |
| <ul> <li>Widget: Linegraph  : Show a graph chart that displays how a measured value changes over time.</li> <li>Title: Enter a title for the widget.</li> </ul>                                                                          |
| <ul> <li>Overlay modifier: Select an overlay modifier as data source. If you have created MQTT overlays, they will be</li> </ul>                                                                                                    |
| located at the end of the list.                                                                                                    |
| - Select the position of the overlay in the image.                                                                                                    |
| - Size: Select the size of the overlay.                                                                                                    |
|                                                                                                    |

## The web interface

Visible on all channels: Turn off to show only on your currently selected channel. Turn on to show on all active channels. Update interval: Choose the time between data updates. Transparency: Set the transparency of the entire overlay. Background transparency: Set the transparency only of the background of the overlay. Points: Turn on to add a point to the graph line when data is updated. X axis Label: Enter the text label for the x axis. Time window: Enter how long time the data is visualized. Time unit: Enter a time unit for the x axis. Y axis Label: Enter the text label for the y axis. Dynamic scale: Turn on for the scale to automatically adapt to the data values. Turn off to manually enter values for a fixed scale. Min alarm threshold and Max alarm threshold: These values will add horizontal reference lines to the graph, making it easier to see when the data value becomes too high or too low. Widget: Meter : Show a bar chart that displays the most recently measured data value. Title: Enter a title for the widget. Overlay modifier: Select an overlay modifier as data source. If you have created MQTT overlays, they will be located at the end of the list. : Select the position of the overlay in the image. Size: Select the size of the overlay. Visible on all channels: Turn off to show only on your currently selected channel. Turn on to show on all active channels. Update interval: Choose the time between data updates. Transparency: Set the transparency of the entire overlay. Background transparency: Set the transparency only of the background of the overlay. Points: Turn on to add a point to the graph line when data is updated. Y axis Label: Enter the text label for the y axis. Dynamic scale: Turn on for the scale to automatically adapt to the data values. Turn off to manually enter values for a fixed scale. Min alarm threshold and Max alarm threshold: These values will add horizontal reference lines to the bar chart, making it easier to see when the data value becomes too high or too low.

#### Privacy masks

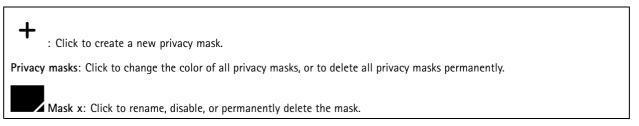

## PTZ

#### **Preset positions**

#### Preset positions

A preset position is a specific pan, tilt, and zoom position stored in your camera's memory. You can use preset positions to quickly navigate between different fields of view or to create automated guard tours.

# The web interface

Create preset position: Create a new preset position based on the current position of your camera.

- Thumbnail: Turn on to add a thumbnail image for the preset position.
- Name: Enter a name for the preset position.
- Home position: Turn on to set this position as your camera's default field of view. The home position is marked with
  - . Your camera will always have a home position.

Settings

- Return to home position when inactive: Turn on to make the camera return to its home position after a specified period of inactivity.
- Use thumbnails: Turn on to automatically add a thumbnail to any new preset position you create.
- The context menu contains:
  - Create thumbnails  $\bigcirc$  : Create a thumbnail for all your preset positions.
  - **Refresh thumbnails**: Replace the thumbnails for your preset positions with new and updated thumbnails.
  - Delete all preset positions: Remove all your preset positions. This will also create a new home position automatically.

#### **Guard tours**

- Guard tour: Create a guard tour.
  - Preset position: Select to create a guard tour with preset positions.
  - **Recorded**: Select to create a recorded guard tour.

#### Preset position

A guard tour with preset positions continuously streams footage from a selection of preset positions in a random or fixed sequence. You can choose how long the camera should stay at each preset position before moving on to the next. The guard tour will continue to run in an endless loop until you stop it, even when there are no clients (web browsers) streaming the footage.

#### Settings

- General settings
  - Name: Enter a name for the guard tour.
  - Play guard tour in random order: Turn on to make the camera move unpredictably between the preset positions during the guard tour.
  - Pause between runs: Enter your desired time interval between guard tours. You can enter any interval from 0 minutes to 2 hours and 45 minutes.
- Step settings
  - **Duration**: Choose how long you want the camera to stay at each preset position. The default value is 10 seconds, and the maximum allowed value is 60 minutes.
  - **Move speed**: Choose how quickly you want the camera to move to the next preset position. The default value is 70, but you can select any value from 1–100.

**Preset positions:** To select multiple preset positions, press SHIFT while selecting the preset positions. Click •• and drag the preset positions to the **View order** area.

View order: Displays the preset positions included in the guard tour.

• Import all preset positions: Add all preset positions in the order they were created, starting from the oldest one.

: Start the guard tour.

# The web interface

#### Recorded

A recorded tour replays a sequence of recorded pan/tilt/zoom movements, including their variable speeds and lengths.

#### General settings

- Name: Enter a name for the guard tour.
- Pause between runs: Enter your desired time interval between guard tours. You can enter any interval from 0 minutes to 2 hours and 45 minutes.

Recorded tour

- **Start recording tour**: Start recording the pan/tilt/zoom movements you want the guard tour to replicate.
- Stop recording tour: Stop recording the pan/tilt/zoom movements you want the guard tour to replicate.
- **Re-record**: Start a new recording of pan/tilt/zoom movements. This will overwrite your most recent recording.
- Start the recorded tour.
  - Pause the recorded tour.
    - Stop the recorded tour.

#### Limits

To narrow down the area under surveillance, you can limit the PTZ movements. Save as Pan 0: Click to set the current position as zero-point for pan coordinates. Pan-tilt limits: The camera uses the coordinates of the center of the image when you set pan-tilt limits. Left pan limit: Click to limit the camera's pan movements to the left. Click again to remove the limit. Right pan limit: Click to limit the camera's pan movements to the right. Click again to remove the limit. Top tilt limit: Click to limit the camera's tilt movements to the top. Click again to remove the limit. Bottom tilt limit: Click to limit the camera's tilt movements to the bottom. Click again to remove the limit. : Enables the camera head to instantly reverse 360° and continue to pan beyond its mechanical limit. Auto-flip Automatically corrects the camera view by flipping the image 180° when the camera tilts beyond -90°. E-flip : Enables the camera to pan 180° when tilting beyond -90°, and then continue upwards. Nadir-flip Zoom limit: Select a value to limit the camera's maximum zoom level. Optical or digital (e.g. 480x D) values can be selected. When using a joystick, only digital zoom levels can be used to set the zoom limit. Near focus limit: Select a value to prevent the camera from autofocusing on objects close to the camera. This way, the camera can ignore objects such as overhead wires, streetlights, or other nearby objects. To make the camera focus on the areas of interest,

set the near focus limit to a value greater than the distance at which the objects of no interest tend to appear.

## The web interface

#### Motion

**Proportional speed**: Turn on to set the maximum proportional speed.

• Max proportional speed: Set a value between 1 and 1000 to limit the pan and tilt speed. Max proportional speed is defined as a percentage, where the value 1000 equals 1000%.

This is useful when the joystick is pushed all the way out. For example, if the image is approximately 44 degrees wide when fully zoomed out and the max proportional speed is set to 100 (100%), the maximum speed is about 44 degrees/second. If the image is then zoomed in from 44 to 10 degrees wide, the maximum speed reaches about 10 degrees/second, which is probably too fast for easy viewing. To limit the speed, set the max proportional speed to 50 (50%). This way, the maximum speed only reaches 50% of the maximum for the currently selected zoom level. This means that when the image is 44 degrees wide, the greatest possible speed is limited to about 22 degrees/second, and when the view is zoomed in to 10 degrees the speed is limited to about 5 degrees/second.

Adjustable zoom speed: Turn on to use variable speeds when controlling the zoom with a joystick or a mouse wheel. The zoom speed is automatically set through the command continuouszoommove in the VAPIX® Application Programming Interface (API). Turn off to use the highest zoom speed which is the same speed for moving to presets.

#### Freeze image on PTZ

- Off: Never freeze image.
- All movements: Freeze the image while the camera is moving. Once the camera reaches its new position, the view from that position is shown.
- Preset positions: Freeze the image only when the camera moves between preset positions.

Pan-tilt speed: Select the speed of the camera's pan and tilt movements.

#### Gatekeeper

A gatekeeper monitors an area such as an entrance gate. When motion is detected in the monitored area, the gatekeeper steers the camera to a selected preset position. Using a zoomed-in preset position can make it possible to, for example, read a license plate or identify a person. When motion is no longer detected, the camera returns to its home position after a defined time.

#### Control queue

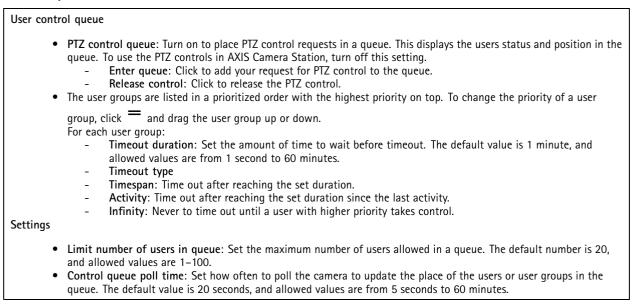

# The web interface

## Audio

#### **Device settings**

Input: Turn on or off audio input. Shows the type of input.

| Allow stream extraction : Turn on to allow stream extraction.                                 |
|-----------------------------------------------------------------------------------------------|
| Input type: Select the type of input, for instance, if it's a microphone or line.             |
| Power type: Select power type for your input.                                                 |
| Apply changes: Apply your selection.                                                          |
| Echo cancellation : Turn on to remove echoes during two-way communication.                    |
| Separate gain controls i Turn on to adjust the gain separately for the different input types. |
| Automatic gain control : Turn on to dynamically adapt the gain to changes in the sound.       |
| Gain: Use the slider to change the gain. Click the microphone icon to mute or unmute.         |

Input: Turn on or off audio input. Shows the type of input.

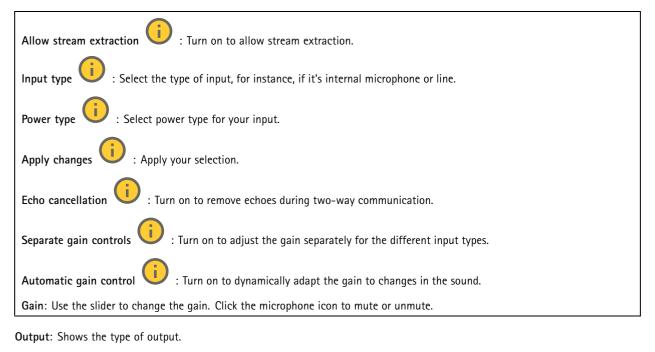

Gain: Use the slider to change the gain. Click the speaker icon to mute or unmute.

# The web interface

#### Stream

Encoding: Select the encoding to use for the input source streaming. You can only choose encoding if audio input is turned on. If audio input is turned off, click Enable audio input to turn it on.

Echo cancellation: Turn on to remove echoes during two-way communication.

#### Audio clips

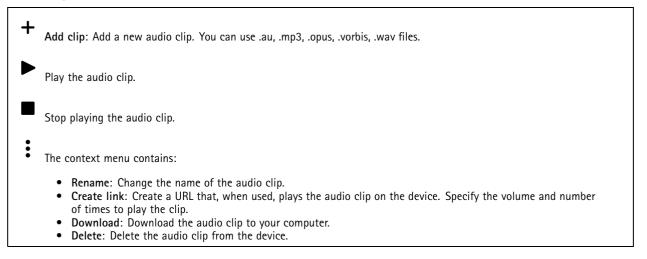

#### Audio enhancement

#### Input

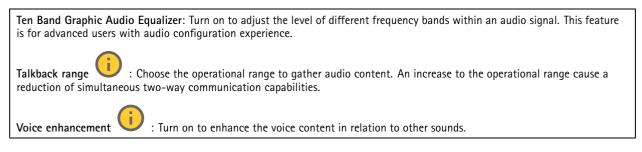

#### Recordings

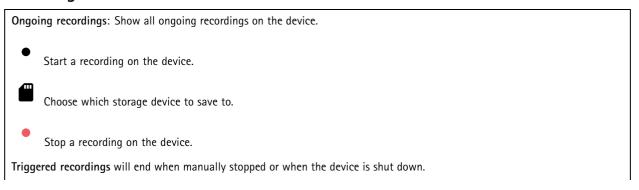

# The web interface

**Continuous recordings** will continue until manually stopped. Even if the device is shut down, the recording will continue when the device starts up again.

| Play the recording.                                                                                                    |  |  |  |
|----------------------------------------------------------------------------------------------------|--|--|--|
| Stop playing the recording.                                                                                                    |  |  |  |
| Show or hide information and options about the recording.                                                                                                    |  |  |  |
| Set export range: If you only want to export part of the recording, enter a time span. Note that if you work in a different time zone than the location of the device, the time span is based on the device's time zone. |  |  |  |
| Encrypt: Select to set a password for exported recordings. It will not be possible to open the exported file without the password.                                                                                       |  |  |  |
| Click to delete a recording.                                                                                                    |  |  |  |
| Export: Export the whole or a part of the recording.                                                                                                    |  |  |  |
| Click to filter the recordings.                                                                                                    |  |  |  |
| From: Show recordings done after a certain point in time.                                                                                                    |  |  |  |
| To: Show recordings up until a certain point in time.                                                                                                    |  |  |  |
| Source $igl(0)$ : Show recordings based on source. The source refers to the sensor.                                                                                                    |  |  |  |
| vent: Show recordings based on events.                                                                                                    |  |  |  |

Storage: Show recordings based on storage type.

# Apps

| Add app: Install a new app.                                                                                                   |
|----------------------------------------------------------------------------------------------------|
| Find more apps: Find more apps to install. You will be taken to an overview page of Axis apps.                                |
| Allow unsigned apps i: Turn on to allow installation of unsigned apps.                                                        |
| Allow root-privileged apps : Turn on to allow apps with root privileges full access to the device.                            |
| View the security updates in AXIS OS and ACAP apps.                                                                           |
| Note<br>The device's performance might be affected if you run several apps at the same time.                                  |
| Use the switch next to the app name to start or stop the app.                                                                 |
| Open: Access the app's settings. The available settings depend on the application. Some applications don't have any settings. |

# The web interface

The context menu can contain one or more of the following options:

- Open-source license: View information about open-source licenses used in the app.
- App log: View a log of the app events. The log is helpful when you contact support.
- Activate license with a key: If the app requires a license, you need to activate it. Use this option if your device doesn't have internet access.
  - If you don't have a license key, go to axis.com/products/analytics. You need a license code and the Axis product serial number to generate a license key.
- Activate license automatically: If the app requires a license, you need to activate it. Use this option if your device has internet access. You need a license code to activate the license.
- **Deactivate the license**: Deactivate the license to replace it with another license, for example, when you change from a trial license to a full license. If you deactivate the license, you also remove it from the device.
- Settings: Configure the parameters.
- Delete: Delete the app permanently from the device. If you don't deactivate the license first, it remains active.

## System

#### Time and location

#### Date and time

The time format depends on the web browser's language settings.

#### Note

We recommend you synchronize the device's date and time with an NTP server.

Synchronization: Select an option for the device's date and time synchronization.

- Automatic date and time (manual NTS KE servers): Synchronize with the secure NTP key establishment servers connected to the DHCP server.
  - Manual NTS KE servers: Enter the IP address of one or two NTP servers. When you use two NTP servers, the device synchronizes and adapts its time based on input from both.
- Automatic date and time (NTP servers using DHCP): Synchronize with the NTP servers connected to the DHCP server.
   Fallback NTP servers: Enter the IP address of one or two fallback servers.
- Automatic date and time (manual NTP servers): Synchronize with NTP servers of your choice.
  - Manual NTP servers: Enter the IP address of one or two NTP servers. When you use two NTP servers, the device synchronizes and adapts its time based on input from both.
- Custom date and time: Manually set the date and time. Click Get from system to fetch the date and time settings once from your computer or mobile device.

Time zone: Select which time zone to use. Time will automatically adjust to daylight saving time and standard time.

- DHCP: Adopts the time zone of the DHCP server. The device must connected to a DHCP server before you can select this option.
- Manual: Select a time zone from the drop-down list.

The system uses the date and time settings in all recordings, logs, and system settings.

#### **Device** location

Enter where the device is located. Your video management system can use this information to place the device on a map.

- Latitude: Positive values are north of the equator.
- Longitude: Positive values are east of the prime meridian.
- Heading: Enter the compass direction that the device is facing. 0 is due north.
- Label: Enter a descriptive name for the device.
- Save: Click to save your device location.

Note

## The web interface

#### Network

#### IPv4

Assign IPv4 automatically: Select to let the network router assign an IP address to the device automatically. We recommend automatic IP (DHCP) for most networks.

**IP address:** Enter a unique IP address for the device. Static IP addresses can be assigned at random within isolated networks, provided that each address is unique. To avoid conflicts, we recommend you contact your network administrator before you assign a static IP address.

Subnet mask: Enter the subnet mask to define what addresses are inside the local area network. Any address outside the local area network goes through the router.

**Router:** Enter the IP address of the default router (gateway) used to connect devices that are attached to different networks and network segments.

Fallback to static IP address if DHCP isn't available: Select if you want to add a static IP address to use as fallback if DHCP is unavailable and can't assign an IP address automatically.

#### Note

If DHCP isn't available and the device uses a static address fallback, the static address is configured with a limited scope.

#### IPv6

Assign IPv6 automatically: Select to turn on IPv6 and to let the network router assign an IP address to the device automatically.

#### Hostname

Assign hostname automatically: Select to let the network router assign a hostname to the device automatically.

**Hostname**: Enter the hostname manually to use as an alternative way of accessing the device. The server report and system log use the hostname. Allowed characters are A-Z, a-z, 0-9 and -.

#### DNS servers

Assign DNS automatically: Select to let the DHCP server assign search domains and DNS server addresses to the device automatically. We recommend automatic DNS (DHCP) for most networks.

Search domains: When you use a hostname that is not fully qualified, click Add search domain and enter a domain in which to search for the hostname the device uses.

DNS servers: Click Add DNS server and enter the IP address of the DNS server. This provides the translation of hostnames to IP addresses on your network.

#### HTTP and HTTPS

HTTPS is a protocol that provides encryption for page requests from users and for the pages returned by the web server. The encrypted exchange of information is governed by the use of an HTTPS certificate, which guarantees the authenticity of the server.

To use HTTPS on the device, you must install an HTTPS certificate. Go to System > Security to create and install certificates.

## The web interface

Allow access through: Select if a user is allowed to connect to the device through the HTTP, HTTPS, or both HTTP and HTTPS protocols.

Note

If you view encrypted web pages through HTTPS, you might experience a drop in performance, especially when you request a page for the first time.

HTTP port: Enter the HTTP port to use. The device allows port 80 or any port in the range 1024-65535. If you are logged in as an administrator, you can also enter any port in the range 1-1023. If you use a port in this range, you get a warning.

**HTTPS port**: Enter the HTTPS port to use. The device allows port 443 or any port in the range 1024-65535. If you are logged in as an administrator, you can also enter any port in the range 1-1023. If you use a port in this range, you get a warning.

**Certificate**: Select a certificate to enable HTTPS for the device.

### Network discovery protocols

Bonjour®: Turn on to allow automatic discovery on the network.

Bonjour name: Enter a friendly name to be visible on the network. The default name is the device name and MAC address.

UPnP<sup>®</sup>: Turn on to allow automatic discovery on the network.

UPnP name: Enter a friendly name to be visible on the network. The default name is the device name and MAC address.

WS-Discovery: Turn on to allow automatic discovery on the network.

#### One-click cloud connection

One-click cloud connection (O3C) together with an O3C service provides easy and secure internet access to live and recorded video from any location. For more information, see *axis.com/end-to-end-solutions/hosted-services*.

Allow O3C:

- **One-click**: This is the default setting. Press and hold the control button on the device to connect to an O3C service over the internet. You need to register the device with the O3C service within 24 hours after you press the control button. Otherwise, the device disconnects from the O3C service. Once you register the device, **Always** is enabled and the device stays connected to the O3C service.
- Always: The device constantly attempts to connect to an O3C service over the internet. Once you register the device, it stays connected to the O3C service. Use this option if the control button on the device is out of reach.
  No: Disables the O3C service.
- Proxy settings: If needed, enter the proxy settings to connect to the proxy server.

Host: Enter the proxy server's address.

**Port:** Enter the port number used for access.

Login and Password: If needed, enter username and password for the proxy server.

Authentication method:

- **Basic**: This method is the most compatible authentication scheme for HTTP. It's less secure than the **Digest** method because it sends the username and password unencrypted to the server.
- Digest: This method is more secure because it always transfers the password encrypted across the network.
- Auto: This option lets the device select the authentication method depending on the supported methods. It prioritizes the **Digest** method over the **Basic** method.

**Owner authentication key (OAK):** Click **Get key** to fetch the owner authentication key. This is only possible if the device is connected to the internet without a firewall or proxy.

#### SNMP

The Simple Network Management Protocol (SNMP) allows remote management of network devices.

## The web interface

SNMP: Select the version of SNMP to use. • v1 and v2c: **Read community**: Enter the community name that has read-only access to all supported SNMP objects. The default value is public. Write community: Enter the community name that has read or write access to all supported SNMP objects (except read-only objects). The default value is write. Activate traps: Turn on to activate trap reporting. The device uses traps to send messages for important events or status changes to a management system. In the web interface, you can set up traps for SNMP v1 and v2c. Traps are automatically turned off if you change to SNMP v3 or turn off SNMP. If you use SNMP v3, you can set up traps through the SNMP v3 management application. Trap address: Enter the IP address or host name of the management server. Trap community: Enter the community to use when the device sends a trap message to the management system. Traps: Cold start: Sends a trap message when the device starts. Warm start: Sends a trap message when you change an SNMP setting. Link up: Sends a trap message when a link changes from down to up. Authentication failed: Sends a trap message when an authentication attempt fails. Note All Axis Video MIB traps are enabled when you turn on SNMP v1 and v2c traps. For more information, see AXIS OS Portal > SNMP. • v3: SNMP v3 is a more secure version, which provides encryption and secure passwords. To use SNMP v3, we recommend you to activate HTTPS, as the password is then sent through HTTPS. This also prevents unauthorized parties' access to unencrypted SNMP v1 and v2c traps. If you use SNMP v3, you can set up traps through the SNMP v3 management application. Password for the account "initial": Enter the SNMP password for the account named "initial". Although the password can be sent without activating HTTPS, we don't recommend it. The SNMP v3 password can only be set once, and preferably only when HTTPS is enabled. Once the password is set, the password field is no longer displayed. To set the password again, you must reset the device to factory default settings.

### Security

### Certificates

Certificates are used to authenticate devices on a network. The device supports two types of certificates:

• Client/server certificates

A client/server certificate validates the device's identity, and can be self-signed or issued by a Certificate Authority (CA). A self-signed certificate offers limited protection and can be used before a CA-issued certificate has been obtained. CA certificates

You can use a CA certificate to authenticate a peer certificate, for example to validate the identity of an authentication server when the device connects to a network protected by IEEE 802.1X. The device has several pre-installed CA certificates.

### These formats are supported:

- Certificate formats: .PEM, .CER, and .PFX
- Private key formats: PKCS#1 and PKCS#12

### Important

If you reset the device to factory default, all certificates are deleted. Any pre-installed CA certificates are reinstalled.

Add certificate : Click to add a certificate.

- More : Show more fields to fill in or select.
- Secure keystore: Select to use Secure element or Trusted Platform Module 2.0 to securely store the private key. For more information on which secure keystore to select, go to help.axis.com/en-us/axis-os#cryptographic-support.

## The web interface

• Key type: Select the default or a different encryption algorithm from the drop-down list to protect the certificate.

• The context menu contains:

- Certificate information: View an installed certificate's properties.
- Delete certificate: Delete the certificate.
- Create certificate signing request: Create a certificate signing request to send to a registration authority to apply for a digital identity certificate.

Secure keystore 🕕 :

- Secure element (CC EAL6+): Select to use secure element for secure keystore.
- Trusted Platform Module 2.0 (CC EAL4+, FIPS 140-2 Level 2): Select to use TPM 2.0 for secure keystore.

### IEEE 802.1x and IEEE 802.1AE MACsec

IEEE 802.1x is an IEEE standard for port-based network admission control providing secure authentication of wired and wireless network devices. IEEE 802.1x is based on EAP (Extensible Authentication Protocol).

To access a network protected by IEEE 802.1x, network devices must authenticate themselves. The authentication is performed by an authentication server, typically a RADIUS server (for example, FreeRADIUS and Microsoft Internet Authentication Server).

Certificates

When configured without a CA certificate, server certificate validation is disabled and the device tries to authenticate itself regardless of what network it is connected to.

When using a certificate, in Axis' implementation, the device and the authentication server authenticate themselves with digital certificates using EAP-TLS (Extensible Authentication Protocol – Transport Layer Security).

To allow the device to access a network protected through certificates, you must install a signed client certificate on the device.

Authentication method: Select an EAP type used for authentication. The default option is EAP-TLS. EAP-PEAP/MSCHAPv2 is a more secure option.

**Client certificate**: Select a client certificate to use IEEE 802.1x. The authentication server uses the certificate to validate the client's identity.

**CA certificate:** Select CA certificates to validate the authentication server's identity. When no certificate is selected, the device tries to authenticate itself regardless of what network it is connected to.

EAP identity: Enter the user identity associated with the client certificate.

EAPOL version: Select the EAPOL version that is used in the network switch.

Use IEEE 802.1x: Select to use the IEEE 802.1x protocol.

### IEEE 802.1AE MACsec

IEEE 802.1AE MACsec is an IEEE standard for media access control (MAC) security that defines connectionless data confidentiality and integrity for media access independent protocols.

The settings are only available if you use EAP-TLS as the authentication method:

Mode

• Dynamic CAK / EAP-TLS: The default option. After a secured connection, the device checks for MACsec on the network.

• Static CAK / pre-shared key (PSK): Select to set the key name and value to connect to the network. The settings are only available if you use EAP-PEAP/MSCHAPv2 as the authentication method:

- Password: Enter the password for your user identity.
- Peap version: Select the Peap version that is used in the network switch.
- Label: Select 1 to use client EAP encryption; select 2 to use client PEAP encryption. Select the Label that the network switch uses when using Peap version 1.

## The web interface

### Prevent brute-force attacks

Blocking: Turn on to block brute-force attacks. A brute-force attack uses trial-and-error to guess login info or encryption keys.

Blocking period: Enter the number of seconds to block a brute-force attack.

**Blocking conditions**: Enter the number of authentication failures allowed per second before the block starts. You can set the number of failures allowed both on page level and device level.

Firewall

Activate: Use the toggle to turn on the firewall.

Default Policy: Choose to Allow or Deny a default state for the firewall.

Address: Enter the IP numbers that are allowed or denied access to the device. You can use IPv4/IPv6 or CIDR format

**Protocol**: Choose which protocol to add to the rule.

**Port:** Enter a port number between 1 and 65535.

Policy: Choose to Allow or Deny this rule.

Pending rules: An overview of the rules that you are yet to confirm.

Confirm rules: Click to activate a selected rule.

Active rules: An overview of the rules you are currently running on the device.

### Custom signed firmware certificate

To install test firmware or other custom firmware from Axis on the device, you need a custom signed firmware certificate. The certificate verifies that the firmware is approved by both the device owner and Axis. The firmware can only run on a specific device which is identified by its unique serial number and chip ID. Only Axis can create custom signed firmware certificates, since Axis holds the key to sign them.

Install: Click to install the certificate. You need to install the certificate before you install the firmware.

The context menu contains:

• Delete certificate: Delete the certificate.

### Accounts

Accounts

Add account: Click to add a new account. You can add up to 100 accounts.

Account: Enter a unique account name.

**New password**: Enter a password for the account. Passwords must be 1 to 64 characters long. Only ASCII printable characters (code 32 to 126) are allowed in the password, for example, letters, numbers, punctuation, and some symbols.

Repeat password: Enter the same password again.

Privileges:

- Administrator: Has full access to all settings. Administrators can also add, update, and remove other accounts.
- Operator: Has access to all settings except:

## The web interface

| <ul> <li>All System settings.</li> <li>Adding apps.</li> </ul>                                                                                            |
|----------------------------------------------------------------------------------------------------|
| <ul> <li>Viewer: Has access to:         <ul> <li>Watch and take snapshots of a video stream.</li> <li>Watch and export recordings.</li> </ul> </li> </ul> |
| <ul> <li>Pan, tilt, and zoom; with PTZ user access.</li> </ul>                                                                                            |
| The context menu contains:                                                                                                    |
| Update account: Edit the account properties.                                                                                                    |
| Delete account: Delete the account. You can't delete the root account.                                                                                    |
| Anonymous access                                                                                                    |
| Allow anonymous viewing: Turn on to allow anyone access the device as a viewer without logging in with an account.                                        |

Allow anonymous PTZ operating

: Turn on to allow anonymous users to pan, tilt, and zoom the image.

SSH accounts

+ Add SSH account: Click to add a new SSH account.

- Restrict root access: Turn on to restrict functionality that requires root access.
- Enable SSH: Turn on to use SSH service.

Account: Enter a unique account name.

**New password**: Enter a password for the account. Passwords must be 1 to 64 characters long. Only ASCII printable characters (code 32 to 126) are allowed in the password, for example, letters, numbers, punctuation, and some symbols.

Repeat password: Enter the same password again.

Comment: Enter a comment (optional).

• The context menu contains:

Update SSH account: Edit the account properties.

**Delete SSH account**: Delete the account. You can't delete the root account.

### Events

### Rules

A rule defines the conditions that triggers the product to perform an action. The list shows all the currently configured rules in the product.

### Note

You can create up to 256 action rules.

## The web interface

+

Add a rule: Create a rule.

Name: Enter a name for the rule.

Wait between actions: Enter the minimum time (hh:mm:ss) that must pass between rule activations. It is useful if the rule is activated by, for example, day-night mode conditions, to avoid that small light changes during sunrise and sunset activate the rule repeatedly.

**Condition:** Select a condition from the list. A condition must be met for the device to perform an action. If multiple conditions are defined, all of them must be met to trigger the action. For information about specific conditions, see *Get started with rules for events.* 

Use this condition as a trigger: Select to make this first condition function only as a starting trigger. It means that once the rule is activated, it remains active for as long as all the other conditions are met, no matter the state of the first condition. If you don't select this option, the rule will simply be active whenever all the conditions are met.

Invert this condition: Select if you want the condition to be the opposite of your selection.

Add a condition: Click to add an additional condition.

Action: Select an action from the list and enter its required information. For information about specific actions, see *Get started with rules for events.* 

### Recipients

You can set up your device to notify recipients about events or send files. The list shows all the recipients currently configured in the product, along with information about their configuration.

### Note

You can create up to 20 recipients.

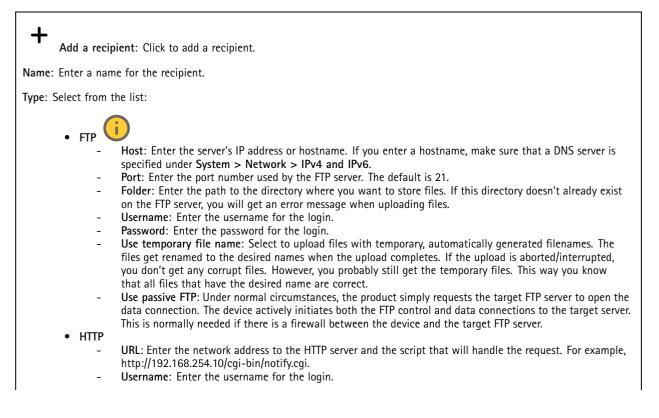

## The web interface

- Password: Enter the password for the login.
- Proxy: Turn on and enter the required information if a proxy server must be passed to connect to the HTTP server.
- HTTPS
  - URL: Enter the network address to the HTTPS server and the script that will handle the request. For example, https://192.168.254.10/cgi-bin/notify.cgi.
  - Validate server certificate: Select to validate the certificate that was created by HTTPS server.
  - Username: Enter the username for the login.
  - Password: Enter the password for the login.
  - **Proxy:** Turn on and enter the required information if a proxy server must be passed to connect to the HTTPS server.

### Network storage

You can add network storage such as NAS (network-attached storage) and use it as a recipient to store files. The files are stored in the Matroska (MKV) file format.

- Host: Enter the IP address or hostname for the network storage.
- Share: Enter the name of the share on the host.
- Folder: Enter the path to the directory where you want to store files.
- Username: Enter the username for the login.
- **Password**: Enter the password for the login.

SFTP (

- Host: Enter the server's IP address or hostname. If you enter a hostname, make sure that a DNS server is specified under System > Network > IPv4 and IPv6.
- Port: Enter the port number used by the SFTP server. The default is 22.
- Folder: Enter the path to the directory where you want to store files. If this directory doesn't already exist on the SFTP server, you will get an error message when uploading files.
- Username: Enter the username for the login.
- Password: Enter the password for the login.
- SSH host public key type (MD5): Enter the fingerprint of the remote host's public key (a 32-digit hexadecimal string). The SFTP client supports SFTP servers using SSH-2 with RSA, DSA, ECDSA, and ED25519 host key types. RSA is the preferred method during negotiation, followed by ECDSA, ED25519, and DSA. Make sure to enter the right MD5 host key that is used by your SFTP server. While the Axis device supports both MD5 and SHA-256 hash keys, we recommend using SHA-256 due to stronger security over MD5. For more information on how to configure an SFTP server with an Axis device, go to the AXIS OS Portal.
- SSH host public key type (SHA256): Enter the fingerprint of the remote host's public key (a 43-digit Base64 encoded string). The SFTP client supports SFTP servers using SSH-2 with RSA, DSA, ECDSA, and ED25519 host key types. RSA is the preferred method during negotiation, followed by ECDSA, ED25519, and DSA. Make sure to enter the right MD5 host key that is used by your SFTP server. While the Axis device supports both MD5 and SHA-256 hash keys, we recommend using SHA-256 due to stronger security over MD5. For more information on how to configure an SFTP server with an Axis device, go to the AXIS OS Portal.
- Use temporary file name: Select to upload files with temporary, automatically generated filenames. The
  files get renamed to the desired names when the upload completes. If the upload is aborted or interrupted,
  you don't get any corrupt files. However, you probably still get the temporary files. This way, you know
  that all files that have the desired name are correct.
- SIP or VMS

SIP: Select to make a SIP call.

VMS: Select to make a VMS call.

- From SIP account: Select from the list.
- To SIP address: Enter the SIP address.
- Test: Click to test that your call settings works.
- Email
  - Send email to: Enter the email address to send emails to. To enter multiple addresses, use commas to separate them.
  - Send email from: Enter the email address of the sending server.
  - Username: Enter the username for the mail server. Leave this field empty if the mail server does not require authentication.
  - Password: Enter the password for the mail server. Leave this field empty if the mail server does not require authentication.
  - Email server (SMTP): Enter the name of the SMTP server, for example, smtp.gmail.com, smtp.mail.yahoo.com.
  - Port: Enter the port number for the SMTP server, using values in the range 0-65535. The default value is 587.

## The web interface

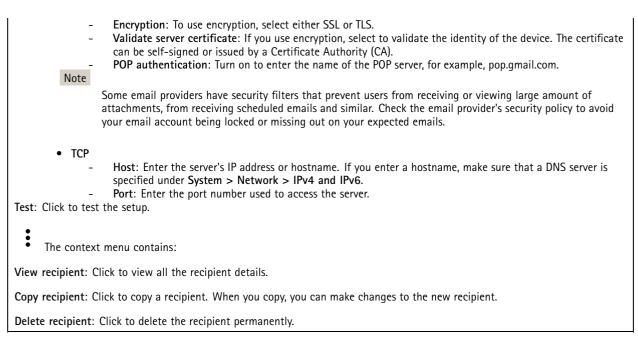

### Schedules

+

Schedules and pulses can be used as conditions in rules. The list shows all the schedules and pulses currently configured in the product, along with information about their configuration.

Add schedule: Click to create a schedule or pulse.

### Manual triggers

You can use the manual trigger to manually trigger a rule. The manual trigger can, for example, be used to validate actions during product installation and configuration.

### MQTT

MQTT (Message Queuing Telemetry Transport) is a standard messaging protocol for the Internet of Things (IoT). It was designed for simplified IoT integration and is used in a wide variety of industries to connect remote devices with a small code footprint and minimal network bandwidth. The MQTT client in Axis device firmware can simplify integration of data and events produced in the device to systems which are not video management software (VMS).

Set up the device as an MQTT client. MQTT communication is based on two entities, the clients and the broker. The clients can send and receive messages. The broker is responsible for routing messages between clients.

You can learn more about MQTT in AXIS OS Portal.

### ALPN

ALPN is a TLS/SSL extension that allows for the selection of an application protocol during the handshake phase of the connection between the client and server. This is used to enable MQTT traffic over the same port that is used for other protocols, such as HTTP. In some cases, there might not be a dedicated port open for MQTT communication. A solution in such cases is to use ALPN to negotiate the use of MQTT as the application protocol on a standard port, allowed by the firewalls.

MQTT client

## The web interface

Connect: Turn on or off the MQTT client.

Status: Shows the current status of the MQTT client.

Broker

Host: Enter the hostname or IP address of the MQTT server.

Protocol: Select which protocol to use.

**Port:** Enter the port number.

- 1883 is the default value for MQTT over TCP
- 8883 is the default value for MQTT over SSL
- 80 is the default value for MQTT over WebSocket
- 443 is the default value for MQTT over WebSocket Secure

ALPN protocol: Enter the ALPN protocol name provided by your MQTT broker provider. This is only applicable with MQTT over SSL and MQTT over WebSocket Secure.

Username: Enter the username that the client will use to access the server.

Password: Enter a password for the username.

Client ID: Enter a client ID. The client identifier is sent to the server when the client connects to it.

Clean session: Controls the behavior at connection and disconnection time. When selected, the state information is discarded at connect and disconnect.

HTTP proxy: A URL with a maximum length of 255 bytes. You can leave the field empty if you don't want to use an HTTP proxy.

HTTPS proxy: A URL with a maximum length of 255 bytes. You can leave the field empty if you don't want to use an HTTPS proxy.

Keep alive interval: Enables the client to detect when the server is no longer available without having to wait for the long TCP/IP timeout.

Timeout: The time interval in seconds to allow a connect to complete. Default value: 60

Device topic prefix: Used in the default values for the topic in the connect message and LWT message on the MQTT client tab, and in the publication conditions on the MQTT publication tab.

Reconnect automatically: Specifies whether the client should reconnect automatically after a disconnect.

Connect message

Specifies if a message should be sent out when a connection is established.

Send message: Turn on to send messages.

Use default: Turn off to enter your own default message.

Topic: Enter the topic for the default message.

Payload: Enter the content for the default message.

Retain: Select to keep the state of client on this Topic

QoS: Change the QoS layer for the packet flow.

Last Will and Testament message

The Last Will Testament (LWT) lets a client provide a testament along with its credentials when connecting to the broker. If the client disconnects ungracefully at some point later (maybe because his power source died), it can let the broker deliver a message to other clients. This LWT message has the same form as an ordinary message and gets routed via the same mechanics.

Send message: Turn on to send messages.

## The web interface

Use default: Turn off to enter your own default message.

Topic: Enter the topic for the default message.

Payload: Enter the content for the default message.

Retain: Select to keep the state of client on this Topic

QoS: Change the QoS layer for the packet flow.

### MQTT publication

Use default topic prefix: Select to use the default topic prefix, that is defined in the device topic prefix in the MQTT client tab.

Include topic name: Select to include the topic that describes the condition in the MQTT topic.

Include topic namespaces: Select to include ONVIF topic namespaces in the MQTT topic.

Include serial number: Select to include the device's serial number in the MQTT payload.

+ Add condition: Click to add a condition.

Retain: Defines which MQTT messages are sent as retained.

- None: Send all messages as non-retained.
- Property: Send only stateful messages as retained.
- All: Send both stateful and stateless messages as retained.

QoS: Select the desired level for the MQTT publication.

**MQTT** subscriptions

+ Add subscription: Click to add a new MQTT subscription.

Subscription filter: Enter the MQTT topic that you want to subscribe to.

Use device topic prefix: Add the subscription filter as prefix to the MQTT topic.

Subscription type:

- Stateless: Select to convert MQTT messages into a stateless message.
- Stateful: Select to convert MQTT messages into a condition. The payload is used as the state.

QoS: Select the desired level for the MQTT subscription.

### MQTT overlays

Note

Connect to an MQTT broker before you add MQTT overlay modifiers.

Add overlay modifier: Click to add a new overlay modifier.

Topic filter: Add the MQTT topic that contains the data you want to show in the overlay.

Data field: Specify the key for the message payload that you want to show in the overlay, assuming the message is in JSON format.

Modifier: Use the resulting modifier when you create the overlay.

• Modifiers that start with **#XMP** show all of the data received from the topic.

## The web interface

• Modifiers that start with **#XMD** show the data specified in the data field.

### Storage

Network storage

**Ignore**: Turn on to ignore network storage.

Add network storage: Click to add a network share where you can save recordings.

- Address: Enter the IP address or host name of the host server, typically a NAS (network-attached storage). We recommend you to configure the host to use a fixed IP address (not DHCP since a dynamic IP address can change) or that you use DNS. Windows SMB/CIFS names are not supported.
- Network share: Enter the name of the shared location on the host server. Several Axis devices can use the same network share since each device gets its own folder.
- User: If the server requires a login, enter the username. To log in to a specific domain server, type DOMAIN\username.
- Password: If the server requires a login, enter the password.
- SMB version: Select the SMB storage protocol version to connect to the NAS. If you select Auto, the device tries to negotiate one of the secure versions SMB: 3.02, 3.0, or 2.1. Select 1.0 or 2.0 to connect to older NAS that don't support higher versions. You can read more about SMB support in Axis devices *here*.
- Add share without testing: Select to add the network share even if an error is discovered during the connection test. The error can be, for example, that you didn't enter a password even though the server requires one.

**Remove network storage:** Click to unmount, unbind, and remove the connection to the network share. This removes all settings for the network share.

Unbind: Click to unbind and disconnect the network share. Bind: Click to bind and connect the network share.

**Unmount:** Click to unmount the network share. **Mount:** Click to mount the network share.

Write protect: Turn on to stop writing to the network share and protect recordings from being removed. You can't format a write-protected network share.

**Retention time**: Select how long to keep recordings, to limit the amount of old recordings, or to comply with regulations regarding data storage. If the network storage becomes full, old recordings are removed before the selected time period passes.

Tools

- **Test connection**: Test the connection to the network share.
- Format: Format the network share, for example, when you need to quickly erase all data. CIFS is the available file system option.

Use tool: Click to activate the selected tool.

### Onboard storage

#### Important

Risk of data loss and corrupted recordings. Do not remove the SD card while the device is running. Unmount the SD card before you remove it.

Unmount: Click to safely remove the SD card.

Write protect: Turn on to stop writing to the SD card and protect recordings from being removed. You can't format a write-protected SD card.

Autoformat: Turn on to automatically format a newly inserted SD card. It formats the file system into ext4.

**Ignore**: Turn on to stop storing recordings on the SD card. When you ignore the SD card, the device no longer recognizes that the card exists. The setting is only available for administrators.

## The web interface

**Retention time**: Select how long to keep recordings, to limit the amount of old recordings, or to comply with regulations regarding data storage. If the SD card becomes full, old recordings are removed before the selected time period has passed.

Tools

- Check: Check for errors on the SD card. This only works for the ext4 file system.
- Repair: Repair errors in the ext4 file system. To repair an SD card with the VFAT file system, eject the SD card, insert it in a computer, and perform a disk repair.
- Format: Format the SD card, for example, when you need to change the file system or quickly erase all data. VFAT and ext4 are the two available file system options. The recommended format is ext4, due to its resilience against data loss if the card is ejected or if there is an abrupt power loss. However, you need a third-party ext4 driver or application to access the file system from Windows<sup>®</sup>.
- Encrypt: Use this tool to format the SD card and enable encryption. Encrypt deletes all data stored on the SD card. After using Encrypt, the data that's stored on the SD card is protected using encryption.
- Decrypt: Use this tool to format the SD card without encryption. Decrypt deletes all data stored on the SD card. After using Decrypt, the data that's stored on the SD card is not protected using encryption.
- Change password: Change the password required to encrypt the SD card.

Use tool: Click to activate the selected tool.

**Wear trigger:** Set a value for the SD card wear level at which you want to trigger an action. The wear level ranges from 0–200%. A new SD card that has never been used has a wear level of 0%. A wear level of 100% indicates that the SD card is close to its expected lifetime. When the wear-level reaches 200%, there is a high risk of the SD card malfunctioning. We recommend setting the wear trigger between 80–90%. This gives you time to download any recordings as well as replace the SD card in time before it potentially wears out. The wear trigger allows you to set up an event and get a notification when the wear level reaches your set value.

### Stream profiles

Zipstream

A stream profile is a group of settings that affect the video stream. You can use stream profiles in different situations, for example, when you create events and use rules to record.

Add stream profile: Click to create a new stream profile.

**Preview**: A preview of the video stream with the stream profile settings you select. The preview updates when you change the settings on the page. If your device has different view areas, you can change the view area in the drop-down in the bottom left corner of the image.

Name: Add a name for your profile.

Description: Add a description of your profile.

Video codec: Select the video codec that should apply for the profile.

Resolution: See Stream on page 25 for a description of this setting.

Frame rate: See Stream on page 25 for a description of this setting.

Compression: See Stream on page 25 for a description of this setting.

See Stream on page 25 for a description of this setting.

**Optimize for storage**  $\bigcup$  : See *Stream on page 25* for a description of this setting.

Dynamic FPS (i) : See *Stream on page 25* for a description of this setting.

## The web interface

| Dynamic GOP : See Stream on page 25 for a description of this setting.                                                        |
|----------------------------------------------------------------------------------------------------|
| Mirror : See Stream on page 25 for a description of this setting.                                                             |
| GOP length : See Stream on page 25 for a description of this setting.                                                         |
| Bitrate control: See Stream on page 25 for a description of this setting.                                                     |
| Include overlays: Select what type of overlays to include. See Overlays on page 27 for information about how to add overlays. |
| Include audio : See Stream on page 25 for a description of this setting.                                                      |

### ONVIF

### **ONVIF** accounts

ONVIF (Open Network Video Interface Forum) is a global interface standard that makes it easier for end-users, integrators, consultants, and manufacturers to take advantage of the possibilities offered by network video technology. ONVIF enables interoperability between different vendor products, increased flexibility, reduced cost and future-proof systems.

When you create an ONVIF account, you automatically enable ONVIF communication. Use the account name and password for all ONVIF communication with the device. For more information see the Axis Developer Community at *axis.com*.

Add accounts: Click to add a new ONVIF account.

Account: Enter a unique account name.

**New password**: Enter a password for the account. Passwords must be 1 to 64 characters long. Only ASCII printable characters (code 32 to 126) are allowed in the password, for example, letters, numbers, punctuation, and some symbols.

Repeat password: Enter the same password again.

Role:

+

- Administrator: Has full access to all settings. Administrators can also add, update, and remove other accounts.
- **Operator**: Has access to all settings except:
  - All System settings.
  - Adding apps.
- Media account: Allows access to the video stream only.

• The context menu contains:

Update account: Edit the account properties.

**Delete account**: Delete the account. You can't delete the root account.

### **ONVIF** media profiles

An ONVIF media profile consists of a set of configurations that you can use to change media stream settings. You can create new profiles with your own set of configurations or use preconfigured profiles for a quick setup.

## The web interface

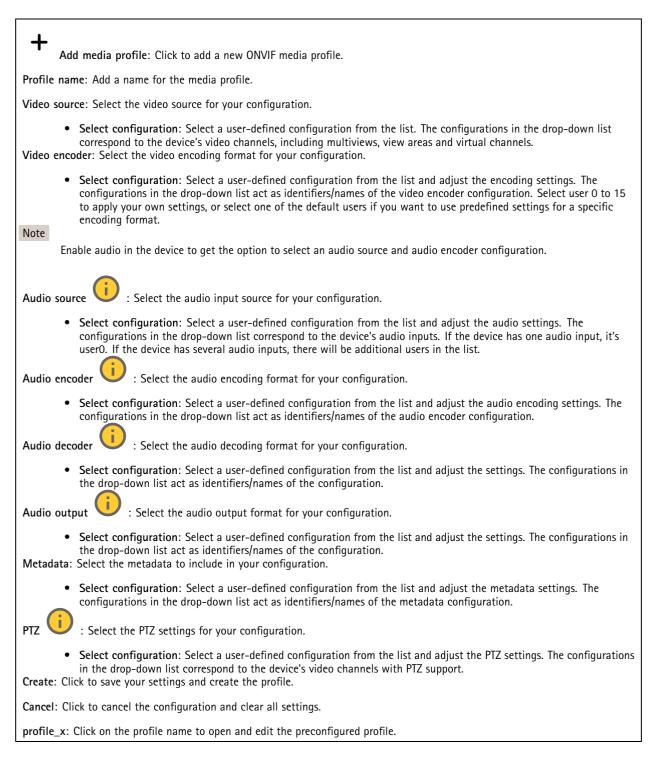

### Analytics metadata

### Metadata producers

Lists the apps that stream metadata and the channels they use.

## The web interface

Producer: The app that produces the metadata. Below the app is a list of the types of metadata the app streams from the device.

Channel: The channel that the app uses. Select to enable the metadata stream. Deselect for compatibility or resource management reasons.

### Detectors

Shock detection

Shock detector: Turn on to generate an alarm if the device is hit by an object or if it is tampered with.

Sensitivity level: Move the slider to adjust the sensitivity level at which the device should generate an alarm. A low value means that the device only generates an alarm if the hit is powerful. A high value means that the device generates an alarm even with mild tampering.

### Z-Wave

Z-Wave configuration

Gateway settings wireless I/O

• **Z-Wave**: Turn on to use Z-Wave on your device.

The settings vary according to device, read the manual of the Z-Wave device.

Add device: Add a Z-Wave device. The Axis device looks for Z-Wave devices in the Z-Wave network that you can add according to its user manual.

Remove the device. The Axis device looks for Z-Wave devices in the Z-Wave network that you can remove according to its user manual.

Status: The status of the device is color coded.

Alive: The device is active and working.

Sleeping: The device is in a low-power state in a controlled manner. Notifications happen instantly, but if you change settings these don't take affect until the device wakes up.

**Down**: The node is currently unresponsive and there can be an error in the network.

**Unavailable**: The device is not available on the network.

**Device name**: The name of the device. This is the name you give the device when it is added.

**Device type**: What type of device it is.

State: Shows the condition of the Z-Wave device such as sensor value, current setting, or if the device is turned on or off. This depends on the connected device.

**I/O port**: Shows a number between 1–6 depending on what port the device is connected to. When connected, these devices can also be used in the video management system.

**Battery level**: Shows how much battery is left in the connected device, if the device is run on batteries. When the battery is low, it is indicated by an icon that shows a drained battery, replace the battery as soon as possible

## The web interface

### Endpoint

Name: Give the sensor a user friendly name.

Location: Enter the location to more easily identify the device, for example Front door.

Endpoint type: This information is provided by the Z-Wave device.

Sensor data: Available sensors and current show other units by changing the settings. For example change temperature units from Celsius to Fahrenheit depending on the sensor data available,

Temperature threshold: Set and edit events that are triggered when the temperature is above or below the threshold.

Binary Switch: Use the toggle to turn the binary switch On or Off.

### Multilevel sensor

A Z-Wave device supporting more than one sensor, for example a combination of temperature sensor, motion sensor, and light

sensor. To change the units in the live view, click • and choose View settings.

#### Troubleshooting

Use the Advanced settings to help troubleshoot or refine the Z-Wave device settings.

The settings vary according to device, read the manual of the Z-Wave device. The settings are device specific and are found under **Device management**, extend the device information of the node required, then click **Advanced settings** to see the settings for that device, examples are detailed below.

### Anti-theft unlock

The device is currently locked by another device and can be unlocked by entering the Magic Code for the device.

Association: One device controls another device.

In order to control a different device, the controlling device has to maintain a list of devices that will receive commands. These lists are called association groups and they are always related to certain events, for example, button pressed and sensor triggers. In case an event happens, all devices stored in the respective association group will receive the same command.

### Basic

Here you can set which command should be used, for example on/off. Check the manual of the Z-Wave device to see which valid values that can be set. Trigger a Set by changing the value and clicking outside the input field

Examples:

- 0: off
- 255: on
- 1-99: 1 to 99%

#### Central scene

Settings vary according to device, check the manual of the Z-Wave device. Use this feature to set different codes, button presses for different scenes or scenarios. For example, a garage door could have one scene to open the door and a different scene to close the door.

## The web interface

### Configuration

Settings vary according to device, check the manual of the Z-Wave device.

#### Firmware update

Update the firmware in your Z-Wave device, save the firmware on your Axis device in the temp file and then the Axis device will upgrade the Z-Wave device (sleeping nodes will need manual triggers). For more information on firmware updates see your Z-Wave device manual.

### Indicator

Configure different indicators to represent different things, for example you can set an LED indicator to flash a 3 times, or a buzzer to sound.

Supported indicators: A list displaying the supported indicators. Settings vary according to device, check the manual of the Z-Wave device.

### Meter

Settings here can vary according to device, check the manual of the Z-Wave device.

- Meter type: For example, Electric meter.
- Units: Measuring unit. For example, kWh, W, V, A
- Rate type: For example, import (Consumed measurement)

### Meter reading

• **Preferred unit**: A list of available options will be displayed here.

Reset meter: This operation will reset all accumulated values stored in the meter device. You must first confirm you have read understood the actions of resetting the meter.

#### Notification

Settings here can vary according to device, check the manual of the Z-Wave device.

Supported notifications: Details of supported notifications will be listed here.

Fetch notification report:

- Type: Available types will display here.
- Event: List of configured events will display here.

Control notification status:

- Type: Available types will display here.
- Activated: Current status is displayed here.

### Wake-up

Allows a sleeping node (one that sends data only when it needs to) to receive data by notify an always-listening device that it is awake and ready to receive data, does not require the node to be manually triggered.

Maximum interval: Time in seconds, for example 86400 seconds.

Minimum interval: Time in seconds, for example 600 seconds.

Default interval: Time in seconds, for example 14400 seconds.

Interval step: Time in seconds, for example 600 seconds.

Configure wake-up interval:

## The web interface

- Wake-up interval: The number of seconds it takes before the gateway will synchronize with the device, for example 4200 seconds. The Wake-up interval *must* be devisable by the number of seconds in the interval step. Furthermore the value needs to be within the range defined by the minimum and maximum interval, see the examples given.
- Node ID: The ID of the node to be notified on wake-up, use 255 to broadcast to all nodes.

| You can add a Z-Wave device to the provisioning list with SmartStart inclusion. A Z-Wave device added to the provisioning list is automatically added to the device management list as soon as the device is powered on.       |  |
|----------------------------------------------------------------------------------------------------|--|
| Note<br>A Z-Wave device will not be removed from the device management list if you remove it from the provisioning list.                                                                                                    |  |
| Add device information: When a device is found follow the instructions as per your Z-Wave device installation manual.<br>Manually add Device name and Device location, these will be displayed in the Device management table. |  |
| : Hover over a device in the list to show the icon. Click the icon to delete it from the list.                                                                                                    |  |
| Status: The status of the device are color coded.                                                                                                    |  |
| • Alive: The device is active and working.                                                                                                    |  |
| • Sleeping: The device is in a low-power state in a controlled manner. Notifications happen instantly, but if you change settings these don't take affect until the device wakes up.                                           |  |
| • <b>Down</b> : The node is currently unresponsive and there can be an error in the network.                                                                                                    |  |
| • Unavailable: The device is not available on the network.<br>Device Specific Key: The DSK string code that is found on the package or the device.                                                                             |  |
| Device name: The name of the device. This is the name you give the device when it is added.                                                                                                    |  |
| Device type: What type of device it is.                                                                                                    |  |
| Device location: The location where the device is positioned. You enter this manually.                                                                                                    |  |
|                                                                                                    |  |

### Accessories

### I/O ports

Use digital input to connect external devices that can toggle between an open and closed circuit, for example, PIR sensors, door or window contacts, and glass break detectors.

Use digital output to connect external devices such as relays and LEDs. You can activate connected devices through the VAPIX® Application Programming Interface or the web interface.

## The web interface

| Port                                                                                                    |
|----------------------------------------------------------------------------------------------------|
| Name: Edit the text to rename the port.                                                                                                    |
| Direction: $\underbrace{\bullet}$ indicates that the port is an input port. $\underbrace{\bullet}$ indicates that it's an output port. If the port is configurable, you can click the icons to change between input and output.                                                                                                    |
| Normal state: Click for open circuit, and for closed circuit.                                                                                                    |
| <b>Current state</b> : Shows the current state of the port. The input or output is activated when the current state is different from the normal state. An input on the device has an open circuit when it's disconnected or when there is a voltage above 1 V DC.                                                                                                    |
| Note                                                                                                    |
| During restart, the output circuit is open. When the restart is complete, the circuit goes back to the normal position. If you change any settings on this page, the output circuits go back to their normal positions regardless of any active triggers.                                                                                                    |
| Supervised : Turn on to make it possible to detect and trigger actions if someone tampers with the connection to digital I/O devices. In addition to detecting if an input is open or closed, you can also detect if someone has tampered with it (that is, cut or shorted). To supervise the connection requires additional hardware (end-of-line resistors) in the external I/O loop. |

### Logs

### Reports and logs

### Reports

- View the device server report: View information about the product status in a pop-up window. The Access Log is automatically included in the Server Report.
- Download the device server report: It creates a .zip file that contains a complete server report text file in UTF-8 format, as well as a snapshot of the current live view image. Always include the server report .zip file when you contact support.
- **Download the crash report**: Download an archive with detailed information about the server's status. The crash report contains information that is in the server report as well as detailed debug information. This report might contain sensitive information such as network traces. It can take several minutes to generate the report.

Logs

- View the system log: Click to show information about system events such as device startup, warnings, and critical messages.
- View the access log: Click to show all failed attempts to access the device, for example, when a wrong login password is used.

### Network trace

#### Important

A network trace file might contain sensitive information, for example certificates or passwords.

A network trace file can help you troubleshoot problems by recording activity on the network.

Trace time: Select the duration of the trace in seconds or minutes, and click Download.

### Remote system log

Syslog is a standard for message logging. It allows separation of the software that generates messages, the system that stores them, and the software that reports and analyzes them. Each message is labeled with a facility code, which indicates the software type generating the message, and assigned a severity level.

## The web interface

Server: Click to add a new server.
 Host: Enter the hostname or IP address of the server.
 Format: Select which syslog message format to use.

 Axis
 RFC 3164

• RFC 5424

**Protocol**: Select the protocol to use:

- UDP (Default port is 514)
- TCP (Default port is 601)
- TLS (Default port is 6514)

**Port:** Edit the port number to use a different port.

Severity: Select which messages to send when triggered.

CA certificate set: See the current settings or add a certificate.

### Plain config

Plain config is for advanced users with experience of Axis device configuration. Most parameters can be set and edited from this page.

### Maintenance

Restart: Restart the device. This does not affect any of the current settings. Running applications restart automatically.

**Restore**: Return *most* settings to the factory default values. Afterwards you must reconfigure the device and apps, reinstall any apps that didn't come preinstalled, and recreate any events and presets.

Important

The only settings saved after restore are:

- Boot protocol (DHCP or static)
- Static IP address
- Default router
- Subnet mask
- 802.1X settings
- 03C settings

Factory default: Return *all* settings to the factory default values. Afterwards you must reset the IP address to make the device accessible.

Note

All Axis device firmware is digitally signed to ensure that you only install verified firmware on your device. This further increases the overall minimum cybersecurity level of Axis devices. For more information, see the white paper "Signed firmware, secure boot, and security of private keys" at *axis.com*.

**Firmware upgrade**: Upgrade to a new firmware version. New firmware releases can contain improved functionality, bug fixes, and completely new features. We recommend you to always use the latest release. To download the latest release, go to *axis.com/support*.

When you upgrade, you can choose between three options:

## The web interface

- Standard upgrade: Upgrade to the new firmware version.
- Factory default: Upgrade and return all settings to the factory default values. When you choose this option, you can't • revert to the previous firmware version after the upgrade. Autorollback: Upgrade and confirm the upgrade within the set time. If you don't confirm, the device reverts to the
- previous firmware version.

Firmware rollback: Revert to the previously installed firmware version.

### Learn more

### Learn more

## Capture modes

A capture mode is a preset configuration that defines how the camera captures images. The capture mode setting can affect the camera's field of view and aspect ratio. The shutter speed can also be affected, which in turn affects the light sensitivity.

The lower resolution capture mode might be sampled from the original resolution, or it might be cropped out from the original, in which case the field of view could also be affected.

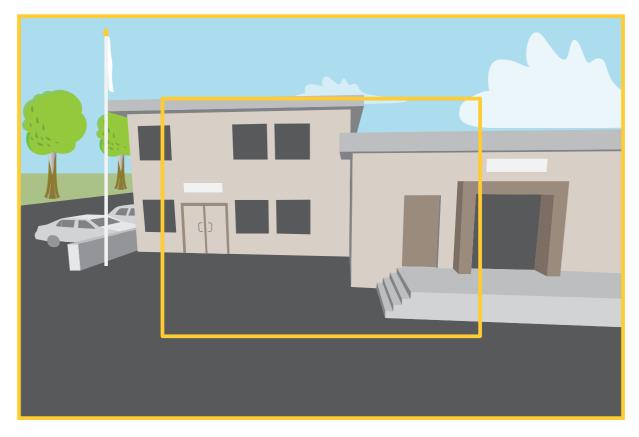

The image shows how the field of view and aspect ratio can change between two different capture modes.

What capture mode to choose depends on the requirements for the frame rate and resolution of the specific surveillance setup. For specifications about available capture modes, see the product's datasheet at *axis.com*.

## Privacy masks

A privacy mask is a user-defined area that prevents users from viewing a part of the monitored area. In the video stream, privacy masks appear as blocks of solid color.

The privacy mask is relative to the pan, tilt, and zoom coordinates, so regardless of where you point the camera, the privacy mask covers the same place or object.

You'll see the privacy mask on all snapshots, recorded video, and live streams.

You can use the VAPIX® application programming interface (API) to hide the privacy masks.

## Learn more

### Important

If you use multiple privacy masks it may affect the product's performance.

You can create several privacy masks. Each mask can have 3 to 10 anchor points.

### **Overlays**

Overlays are superimposed over the video stream. They are used to provide extra information during recordings, such as a timestamp, or during product installation and configuration. You can add either text or an image.

## Pan, tilt, and zoom (PTZ)

### **Guard tours**

A guard tour displays the video stream from different preset positions either in a predetermined or random order, and for configurable periods of time. Once started, a guard tour continues to run until stopped, even when there are no clients (web browsers) viewing the images.

## Wireless I/O (Z-Wave Plus<sup>™</sup> v2)

This is a security enabled Z-Wave Plus<sup>TM</sup> v2 product that can use encrypted Z-Wave Plus v2 messages to communicate with security enabled Z-Wave Plus v2 devices. The product can be operated in any Z-Wave<sup>TM</sup> network with compatible Z-Wave certified devices from other manufacturers. To increase the network reliability, all non-battery operated Z-Wave devices in the network act as repeaters regardless of vendor. This product acts as the control device and the Z-Wave devices added to it act as secondary devices.

### Associations

- This product supports one association group with group identifier = 1 (Lifeline).
- Maximum number of devices that can be added to the association group = 1.
- Group identifier 1 is used to send the Device Reset Locally report.

### **Command classes**

This product supports the following command classes:

- COMMAND\_CLASS\_APPLICATION\_STATUS
- COMMAND\_CLASS\_ASSOCIATION\_V3 (secured)
- COMMAND\_CLASS\_ASSOCIATION\_GRP\_INFO\_V3 (secured)
- COMMAND\_CLASS\_CRC\_16\_ENCAP
- COMMAND\_CLASS\_DEVICE\_RESET\_LOCALLY (secured)
- COMMAND\_CLASS\_FIRMWARE\_UPDATE\_MD\_V5 (secured)
- COMMAND\_CLASS\_INCLUSION\_CONTROLLER
- COMMAND\_CLASS\_INDICATOR\_V3 (secured)
- COMMAND\_CLASS\_MANUFACTURER\_SPECIFIC\_V2 (secured)
- COMMAND\_CLASS\_MULTI\_CHANNEL\_ASSOCIATION\_V4 (secured)
- COMMAND\_CLASS\_MULTI\_CMD

## Learn more

- COMMAND\_CLASS\_NETWORK\_MANAGEMENT\_BASIC\_V2 (secured)
- COMMAND\_CLASS\_NETWORK\_MANAGEMENT\_INCLUSION\_V4 (secured)
- COMMAND\_CLASS\_NETWORK\_MANAGEMENT\_INSTALLATION\_MAINTENANCE\_V4 (secured)
- COMMAND\_CLASS\_NETWORK\_MANAGEMENT\_PROXY\_V4 (secured)
- COMMAND\_CLASS\_NODE\_PROVISIONING (secured)
- COMMAND\_CLASS\_POWERLEVEL (secured)
- COMMAND\_CLASS\_SECURITY
- COMMAND\_CLASS\_SECURITY\_2
- COMMAND\_CLASS\_SUPERVISION
- COMMAND\_CLASS\_TIME
- COMMAND\_CLASS\_TRANSPORT\_SERVICE\_V2
- COMMAND\_CLASS\_VERSION\_V3 (secured)
- COMMAND\_CLASS\_ZWAVEPLUS\_INFO\_V2 (secured)

Note

The product supports COMMAND\_CLASS\_INDICATOR\_V3, however there is no visible indicator.

### Streaming and storage

### Video compression formats

Decide which compression method to use based on your viewing requirements, and on the properties of your network. The available options are:

### Motion JPEG

Motion JPEG, or MJPEG, is a digital video sequence that is made up of a series of individual JPEG images. These images are then displayed and updated at a rate sufficient to create a stream that shows constantly updated motion. For the viewer to perceive motion video the rate must be at least 16 image frames per second. Full motion video is perceived at 30 (NTSC) or 25 (PAL) frames per second.

The Motion JPEG stream uses considerable amounts of bandwidth, but provides excellent image quality and access to every image contained in the stream.

#### H.264 or MPEG-4 Part 10/AVC

Note

H.264 is a licensed technology. The Axis product includes one H.264 viewing client license. To install additional unlicensed copies of the client is prohibited. To purchase additional licenses, contact your Axis reseller.

H.264 can, without compromising image quality, reduce the size of a digital video file by more than 80% compared to the Motion JPEG format and by as much as 50% compared to older MPEG formats. This means that less network bandwidth and storage space are required for a video file. Or seen another way, higher video quality can be achieved for a given bitrate.

### How do Image, Stream, and Stream profile settings relate to each other?

The **Image** tab contains camera settings that affect all video streams from the product. If you change something in this tab, it immediately affects all video streams and recordings.

### Learn more

The **Stream** tab contains settings for video streams. You get these settings if you request a video stream from the product and don't specify for example resolution, or frame rate. When you change the settings in the **Stream** tab, it doesn't affect ongoing streams, but it will take effect when you start a new stream.

The **Stream profiles** settings override the settings from the **Stream** tab. If you request a stream with a specific stream profile, the stream contains the settings of that profile. If you request a stream without specifying a stream profile, or request a stream profile that doesn't exist in the product, the stream contains the settings from the **Stream** tab.

### **Bitrate control**

Bitrate control helps you to manage the bandwidth consumption of your video stream.

#### Variable bitrate (VBR)

Variable bitrate allows the bandwidth consumption to vary depending on the level of activity in the scene. The more activity, the more bandwidth you need. With variable bitrate you are guaranteed constant image quality, but you need to make sure you have storage margins.

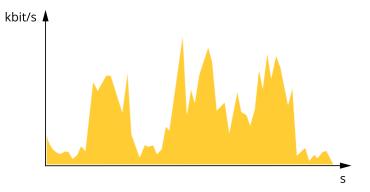

#### Maximum bitrate (MBR)

Maximum bitrate lets you set a target bitrate to handle bitrate limitations in your system. You might see a decline in image quality or frame rate as the instantaneous bitrate is kept below the specified target bitrate. You can choose to prioritize either image quality or frame rate. We recommend that you configure the target bitrate to a higher value than the expected bitrate. This gives you a margin in case there is a high level of activity in the scene.

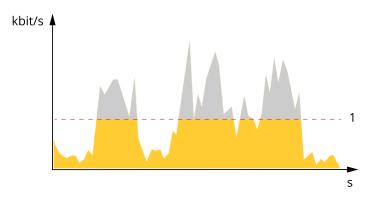

1 Target bitrate

#### Average bitrate (ABR)

With average bitrate, the bitrate is automatically adjusted over a longer period of time. This is so you can meet the specified target and provide the best video quality based on your available storage. Bitrate is higher in scenes with a lot of activity, compared to static scenes. You are more likely to get better image quality when in scenes with a lot of activity if you use the average bitrate option. You

### Learn more

can define the total storage required to store the video stream for a specified amount of time (retention time) when image quality is adjusted to meet the specified target bitrate. Specify the average bitrate settings in one of the following ways:

- To calculate the estimated storage need, set the target bitrate and the retention time.
- To calculate the average bitrate, based on available storage and required retention time, use the target bitrate calculator.

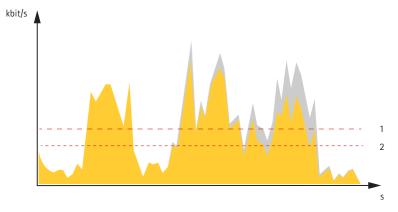

- 1 Target bitrate
- 2 Actual average bitrate

You can also turn on maximum bitrate and specify a target bitrate within the average bitrate option.

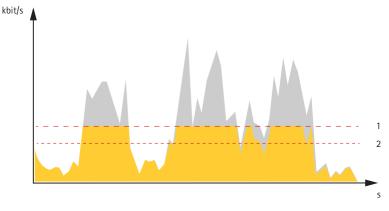

- 1 Target bitrate
- 2 Actual average bitrate

### Applications

With applications, you can get more out of your Axis device. AXIS Camera Application Platform (ACAP) is an open platform that makes it possible for third parties to develop analytics and other applications for Axis devices. Applications can be preinstalled on the device, available for download for free, or for a license fee.

To find the user manuals for Axis applications, go to *help.axis.com*.

Note

• Several applications can run at the same time but some applications might not be compatible with each other. Certain combinations of applications might require too much processing power or memory resources when run in parallel. Verify that the applications work together before deployment.

### Learn more

#### Important

AXIS 3D People Counter is an application that is embedded in the device. We don't recommend you to run any other applications on this device since it can affect the performance of the AXIS 3D People Counter.

### Cybersecurity

### Axis Edge Vault

Axis Edge Vault provides a hardware-based cybersecurity platform that safeguards the Axis device. It offers features to guarantee the device's identity and integrity and to protect your sensitive information from unauthorized access. It builds on a strong foundation of cryptographic computing modules (secure element and TPM) and SoC security (TEE and secure boot), combined with expertise in edge device security.

### Signed firmware

Signed firmware is implemented by the software vendor signing the firmware image with a private key. When a firmware has this signature attached to it, a device will validate the firmware before accepting to install it. If the device detects that the firmware integrity is compromised, the firmware upgrade will be rejected.

### Secure boot

Secure boot is a boot process that consists of an unbroken chain of cryptographically validated software, starting in immutable memory (boot ROM). Being based on the use of signed firmware, secure boot ensures that a device can boot only with authorized firmware.

### Secure keystore

A tamper-protected environment for the protection of private keys and secure execution of cryptographic operations. It prevents unauthorized access and malicious extraction in the event of a security breach. Depending on security requirements, an Axis device can have either one or multiple hardware-based cryptographic computing modules, which provide a hardware-protected secure keystore. Depending on security requirements, an Axis device can have either one or multiple hardware-based cryptographic computing modules, like a TPM 2.0 (Trusted Platform Module) or a secure element, and/or a TEE (Trusted Execution Environment), which provide a hardware-protected secure keystore. Furthermore, selected Axis products feature a FIPS 140-2 Level 2-certified secure keystore.

### Axis device ID

Being able to verify the origin of the device is key to establishing trust in the device identity. During production, devices with Axis Edge Vault are assigned a unique, factory-provisioned, and IEEE 802.1AR-compliant Axis device ID certificate. This works like a passport to prove the origin of the device. The device ID is securely and permanently stored in the secure keystore as a certificate signed by Axis root certificate. The device ID can be leveraged by the customer's IT infrastructure for automated secure device onboarding and secure device identification

### Signed video

Signed video ensures that video evidence can be verified as untampered without proving the chain of custody of the video file. Each camera uses its unique video signing key, which is securely stored in the secure keystore, to add a signature into the video stream. When the video is played, the file player shows whether the video is intact. Signed video makes it possible to trace the video back to the camera origin and verifies that the video has not been tampered with after it left the camera.

### Encrypted file system

The secure keystore prevents the malicious exfiltration of information and prevents configuration tampering by enforcing strong encryption upon the file system. This ensures no data stored in the file system can be extracted or tampered with when the device is not in use, unauthenticated access to the device is achieved and/or the Axis device is stolen. During the secure boot process, the read-write filesystem is decrypted and can be mounted and used by the Axis device.

To learn more about the cybersecurity features in Axis devices, go to axis.com/learning/white-papers and search for cybersecurity.

## Learn more

### Axis security notification service

Axis provides a notification service with information about vulnerability and other security related matters for Axis devices. To receive notifications, you can subscribe at *axis.com/security-notification-service*.

### Vulnerability management

To minimize customers' risk of exposure, Axis, as a **Common Vulnerability and Exposures (CVE) numbering authority (CNA)**, follows industry standards to manage and respond to discovered vulnerabilities in our devices, software, and services. For more information about Axis vulnerability management policy, how to report vulnerabilities, already disclosed vulnerabilities, and corresponding security advisories, see *axis.com/vulnerability-management*.

### Secure operation of Axis devices

Axis devices with factory default settings are pre-configured with secure default protection mechanisms. We recommend using more security configuration when installing the device. To find out more about Axis hardening guides and other cyber security related documentation, go to *axis.com/support/cybersecurity/resources*.

# Specifications

# Specifications

## **Product** overview

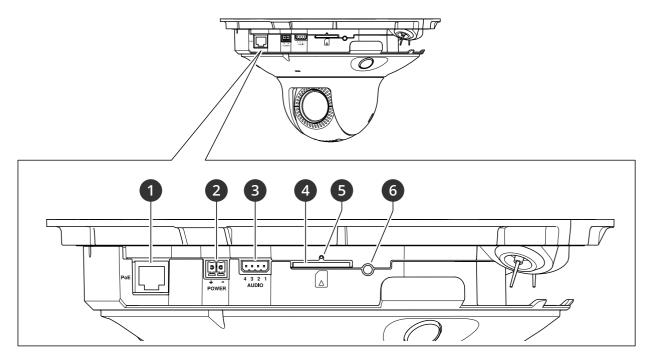

- 1 Network connector (PoE)
- 2 Power connector
- 3 Audio connector
- 4 SD card slot (SD/SDHC/SDXC card)
- 5 Status LED indicator
- 6 Control button

### How to remove the dome

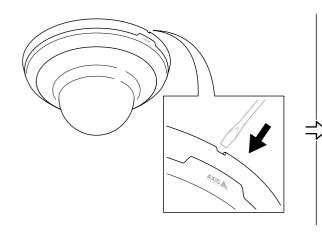

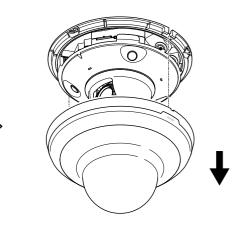

## **Specifications**

## **LED** indicators

| Status LED   | Indication                                                                               |
|--------------|------------------------------------------------------------------------------------------|
| Unlit        | Connection and normal operation.                                                         |
| Green        | Shows steady green for 10 seconds for normal operation after startup completed.          |
| Amber        | Steady during startup. Flashes during firmware upgrade or reset to factory default.      |
| Amber/Red    | Flashes amber/red if network connection is unavailable or lost.                          |
|              |                                                                                          |
| Wireless LED | Indication                                                                               |
| Unlit        | Wired mode.                                                                              |
| Green        | Steady for connection to a wireless network. Flashes for network activity.               |
| Red          | Steady for no wireless network connection. Flashes while scanning for wireless networks. |
| Amber        | Steady or flashing during wireless network pairing.                                      |

## SD card slot

### NOTICE

- Risk of damage to SD card. Don't use sharp tools, metal objects, or excessive force when inserting or removing the SD card. Use your fingers to insert and remove the card.
- Risk of data loss and corrupted recordings. Unmount the SD card from the device's web interface before removing it. Don't remove the SD card while the product is running.

This device supports SD/SDHC/SDXC cards.

For SD card recommendations, see axis.com.

SD, SDHC, and SDXC Logos are trademarks of SD-3C LLC. SD, SDHC and SDXC are trademarks or registered trademarks of SD-3C, LLC in the United States, other countries or both.

### Buttons

### **Control button**

The control button is used for:

- Resetting the product to factory default settings. See Reset to factory default settings on page 69.
- Connecting to a one-click cloud connection (O3C) service over the internet. To connect, press and hold the button for about 3 seconds until the status LED flashes green.

### Connectors

### Network connector

RJ45 Ethernet connector with Power over Ethernet (PoE).

### Audio connector

4-pin terminal block for audio input and output. See Product overview on page 65.

# Specifications

For audio in, the left channel is used from a stereo signal.

| Function  | Pin | Notes          |
|-----------|-----|----------------|
| GND       | 1   | Audio GND      |
| NC        | 2   | Not connected  |
| AUDIO IN  | 3   | Audio line in  |
| AUDIO OUT | 4   | Audio line out |

### Power connector

2-pin terminal block for DC power input. Use a Safety Extra Low Voltage (SELV) compliant limited power source (LPS) with either a rated output power limited to  $\leq$  100 W or a rated output current limited to  $\leq$  5 A.

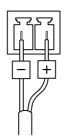

## **Cleaning recommendations**

## **Cleaning recommendations**

### NOTICE

Never use harsh detergent, for example gasoline, benzene, or acetone.

- 1. Use a can of compressed air to remove any dust or loose dirt from the device.
- 2. If necessary, clean the lens with a soft cloth dampened with lukewarm water.

### Note

Avoid cleaning in direct sunlight or at elevated temperatures, as this may cause stains when the water droplets dry.

## Troubleshooting

### Troubleshooting

## Reset to factory default settings

#### Important

If you have a Z-Wave network, you must reset the Z-Wave network before resetting your device to factory default. See *Reset* the Z-Wave network on page 16.

#### Important

Reset to factory default should be used with caution. A reset to factory default resets all settings, including the IP address, to the factory default values.

#### Note

The camera has been preconfigured with AXIS License Plate Verifier. If you reset to factory default, you need to reinstall the license key. See .

To reset the product to the factory default settings:

- 1. Disconnect power from the product.
- 2. Press and hold the control button while reconnecting power. See Product overview on page 65.
- 3. Keep the control button pressed for 15–30 seconds until the status LED indicator flashes amber.
- 4. Release the control button. The process is complete when the status LED indicator turns green. The product has been reset to the factory default settings. If no DHCP server is available on the network, the default IP address is 192.168.0.90.
- 5. Use the installation and management software tools to assign an IP address, set the password, and access the device.

The installation and management software tools are available from the support pages on axis.com/support.

You can also reset parameters to factory default through the device's web interface. Go to Maintenance > Factory default and click Default.

### **Firmware options**

Axis offers product firmware management according to either the active track or the long-term support (LTS) tracks. Being on the active track means continuously getting access to all the latest product features, while the LTS tracks provide a fixed platform with periodic releases focused mainly on bug fixes and security updates.

Using firmware from the active track is recommended if you want to access the newest features, or if you use Axis end-to-end system offerings. The LTS tracks are recommended if you use third-party integrations, which are not continuously validated against the latest active track. With LTS, the products can maintain cybersecurity without introducing any significant functional changes or affecting any existing integrations. For more detailed information about Axis product firmware strategy, go to *axis.com/support/device-software*.

### Check the current firmware version

Firmware is the software that determines the functionality of network devices. When you troubleshoot a problem, we recommend you to start by checking the current firmware version. The latest firmware version might contain a correction that fixes your particular problem.

To check the current firmware:

- 1. Go to the device's web interface > Status.
- 2. See the firmware version under Device info.

## Troubleshooting

### Upgrade the firmware

#### Important

- Preconfigured and customized settings are saved when you upgrade the firmware (provided that the features are available in the new firmware) although this is not guaranteed by Axis Communications AB.
- Make sure the device remains connected to the power source throughout the upgrade process.

#### Note

When you upgrade the device with the latest firmware in the active track, the product receives the latest functionality available. Always read the upgrade instructions and release notes available with each new release before you upgrade the firmware. To find the latest firmware and the release notes, go to *axis.com/support/device-software*.

- 1. Download the firmware file to your computer, available free of charge at axis.com/support/device-software.
- 2. Log in to the device as an administrator.
- 3. Go to Maintenance > Firmware upgrade and click Upgrade.

When the upgrade has finished, the product restarts automatically.

You can use AXIS Device Manager to upgrade multiple devices at the same time. Find out more at axis.com/products/axis-device-manager.

## Technical issues, clues, and solutions

If you can't find what you're looking for here, try the troubleshooting section at axis.com/support.

#### Problems upgrading the firmware

| Firmware upgrade failure           | If the firmware upgrade fails, the device reloads the previous firmware. The most common reason is that the wrong firmware file has been uploaded. Check that the name of the firmware file corresponds to your device and try again. |
|------------------------------------|----------------------------------------------------------------------------------------------------|
| Problems after firmware<br>upgrade | If you experience problems after a firmware upgrade, roll back to the previously installed version from the Maintenance page.                                                                                                    |

#### Problems setting the IP address

| The device is located on a different subnet                               | If the IP address intended for the device and the IP address of the computer used to access the device are located on different subnets, you cannot set the IP address. Contact your network administrator to obtain an IP address.                                                                                                    |
|---------------------------------------------------------------------------|----------------------------------------------------------------------------------------------------|
| The IP address is being used by another device                            | Disconnect the Axis device from the network. Run the ping command (in a Command/DOS window, type ping and the IP address of the device):                                                                                                    |
|                                                                           | <ul> <li>If you receive: Reply from <ip address="">: bytes=32; time=10<br/>this means that the IP address may already be in use by another device on the network.<br/>Obtain a new IP address from the network administrator and reinstall the device.</ip></li> <li>If you receive: Request timed out, this means that the IP address is available<br/>for use with the Axis device. Check all cabling and reinstall the device.</li> </ul> |
| Possible IP address conflict<br>with another device on the<br>same subnet | The static IP address in the Axis device is used before the DHCP server sets a dynamic address.<br>This means that if the same default static IP address is also used by another device, there may<br>be problems accessing the device.                                                                                                    |

## Troubleshooting

| Can't log in                                | When HTTPS is enabled, ensure that the correct protocol (HTTP or HTTPS) is used when attempting to log in. You may need to manually type <code>http</code> or <code>https</code> in the browser's address field.                                                                                    |
|---------------------------------------------|----------------------------------------------------------------------------------------------------|
|                                             | If the password for the root account is lost, the device must be reset to the factory default settings<br>See <i>Reset to factory default settings on page 69</i> .                                                                                                    |
| The IP address has been changed by DHCP     | IP addresses obtained from a DHCP server are dynamic and may change. If the IP address has been changed, use AXIS IP Utility or AXIS Device Manager to locate the device on the network. Identify the device using its model or serial number, or by the DNS name (if the name has been configured) |
|                                             | If required, a static IP address can be assigned manually. For instructions, go to axis.com/support.                                                                                                    |
| Certificate error when using<br>IEEE 802.1X | For authentication to work properly, the date and time settings in the Axis device must be synchronized with an NTP server. Go to System $>$ Date and time.                                                                                                    |

### The device is accessible locally but not externally

To access the device externally, we recommend you to use one of the following applications for Windows®:

- AXIS Companion: free of charge, ideal for small systems with basic surveillance needs.
  AXIS Camera Station: 30-day trial version free of charge, ideal for small to mid-size systems.

For instructions and download, go to axis.com/vms.

### Problems with streaming

| Multicast H.264 only accessible by local clients       | Check if your router supports multicasting, or if you need to configure the router settings between the client and the device. You might need to increase the TTL (Time To Live) value.                                                                                                    |
|--------------------------------------------------------|----------------------------------------------------------------------------------------------------|
| No multicast H.264<br>displayed in the client          | Check with your network administrator that the multicast addresses used by the Axis device are valid for your network.                                                                                                    |
|                                                        | Check with your network administrator to see if there is a firewall that prevents viewing.                                                                                                    |
| Poor rendering of H.264<br>images                      | Ensure that your graphics card uses the latest driver. You can usually download the latest drivers from the manufacturer's website.                                                                                                    |
| Color saturation is different in H.264 and Motion JPEG | Modify the settings for your graphics adapter. Go to the adapter's documentation for more information.                                                                                                    |
| Lower frame rate than expected                         | <ul> <li>See Performance considerations on page 72.</li> <li>Reduce the number of applications running on the client computer.</li> <li>Limit the number of simultaneous viewers.</li> <li>Check with the network administrator that there is enough bandwidth available.</li> <li>Lower the image resolution.</li> <li>Log in to the device's web interface and set a capture mode that prioritizes frame rate.<br/>If you change the capture mode to prioritize frame rate it might lower the maximum resolution, depending on the device used and capture modes available.</li> </ul> |

Can't connect over port 8883 with MQTT over SSL

| The firewall blocks traffic<br>using port 8883 as it's<br>deemed insecure. | In some cases the server/broker might not provide a specific port for MQTT communication. It may still be possible to use MQTT over a port normally used for HTTP/HTTPS traffic.                                                                                                    |
|----------------------------------------------------------------------------|----------------------------------------------------------------------------------------------------|
|                                                                            | <ul> <li>If the server/broker supports WebSocket/WebSocket Secure (WS/WSS), typically on port 443, use this protocol instead. Check with the server/broker provider to see if WS/WSS is supported and which port and basepath to use.</li> <li>If the server/broker supports ALPN, the use of MQTT can be negotiated over an open port, such as 443. Check with your server/broker provider to see if ALPN is supported</li> </ul> |

and which ALPN protocol and port to use.

## Troubleshooting

### Performance considerations

When setting up your system, it is important to consider how various settings and situations affect the performance. Some factors affect the amount of bandwidth (the bitrate) required, others can affect the frame rate, and some affect both. If the load on the CPU reaches its maximum, this also affects the frame rate.

The following factors are the most important to consider:

- High image resolution or lower compression levels result in images containing more data which in turn affects the bandwidth.
- Rotating the image in the GUI can increase the product's CPU load.
- Access by large numbers of Motion JPEG or unicast H.264 clients affects the bandwidth.
- Simultaneous viewing of different streams (resolution, compression) by different clients affects both frame rate and bandwidth.

Use identical streams wherever possible to maintain a high frame rate. Stream profiles can be used to ensure that streams are identical.

- Accessing Motion JPEG and H.264 video streams simultaneously affects both frame rate and bandwidth.
- Heavy usage of event settings affects the product's CPU load which in turn affects the frame rate.
- Using HTTPS may reduce frame rate, in particular if streaming Motion JPEG.
- Heavy network utilization due to poor infrastructure affects the bandwidth.
- Viewing on poorly performing client computers lowers perceived performance and affects frame rate.
- Running multiple AXIS Camera Application Platform (ACAP) applications simultaneously may affect the frame rate and the general performance.

### **Contact support**

If you need more help, go to axis.com/support.

User manual AXIS M5000-G PTZ Camera © Axis Communications AB, 2021 - 2024 Ver. M8.2 Date: April 2024 Part no. T10169100